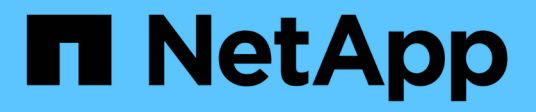

## **Supporto**

SANtricity 11.8

NetApp April 05, 2024

This PDF was generated from https://docs.netapp.com/it-it/e-series-santricity/sm-support/overviewsupport.html on April 05, 2024. Always check docs.netapp.com for the latest.

# **Sommario**

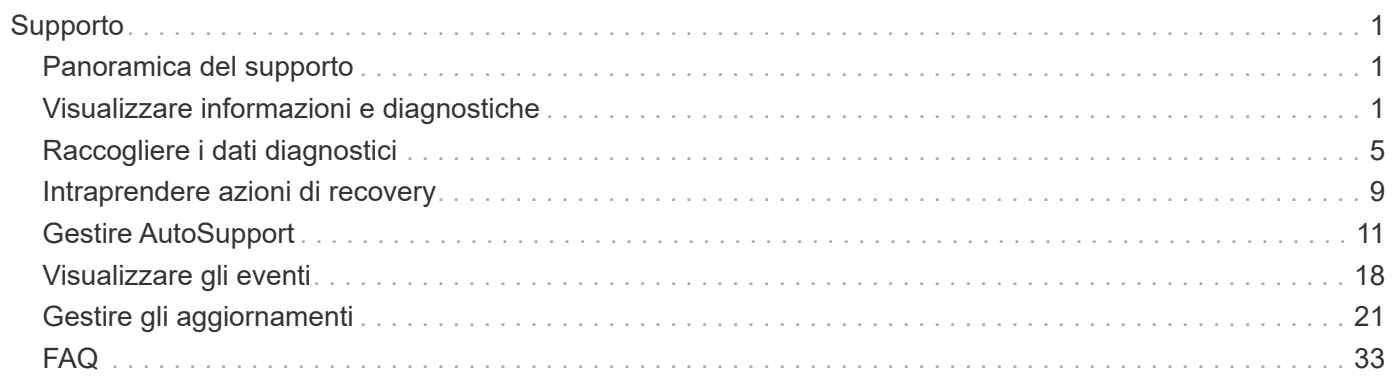

# <span id="page-2-0"></span>**Supporto**

## <span id="page-2-1"></span>**Panoramica del supporto**

La pagina Support (Assistenza) fornisce l'accesso alle risorse di supporto tecnico.

## **Quali attività di supporto sono disponibili?**

In Assistenza, è possibile visualizzare i contatti del supporto tecnico, eseguire la diagnostica, configurare AutoSupport, visualizzare il registro eventi ed eseguire gli aggiornamenti del software.

Scopri di più:

- ["Panoramica delle funzionalità di AutoSupport"](#page-12-1)
- ["Panoramica del registro eventi"](#page-19-1)
- ["Panoramica di Upgrade Center"](#page-22-1)

### **Come posso contattare il supporto tecnico?**

Dalla pagina principale, fare clic su **Support › Support Center › scheda Support Resources**. Le informazioni di contatto del supporto tecnico sono elencate nella parte superiore destra dell'interfaccia.

## <span id="page-2-2"></span>**Visualizzare informazioni e diagnostiche**

### **Visualizza il profilo dello storage array**

Il profilo dello storage array fornisce una descrizione di tutti i componenti e le proprietà dello storage array.

#### **A proposito di questa attività**

È possibile utilizzare il profilo dello storage array come ausilio durante il ripristino o come panoramica della configurazione corrente dello storage array. È possibile salvare una copia del profilo dello storage array sul client di gestione e conservare una copia cartacea del profilo dello storage array con lo storage array. Creare una nuova copia del profilo dello storage array se la configurazione cambia.

#### **Fasi**

- 1. Selezionare **scheda Support › Support Center › Support Resources**.
- 2. Scorrere fino a **Launch Detailed storage array information**, quindi selezionare **Storage Array Profile**.

Il report viene visualizzato sullo schermo.

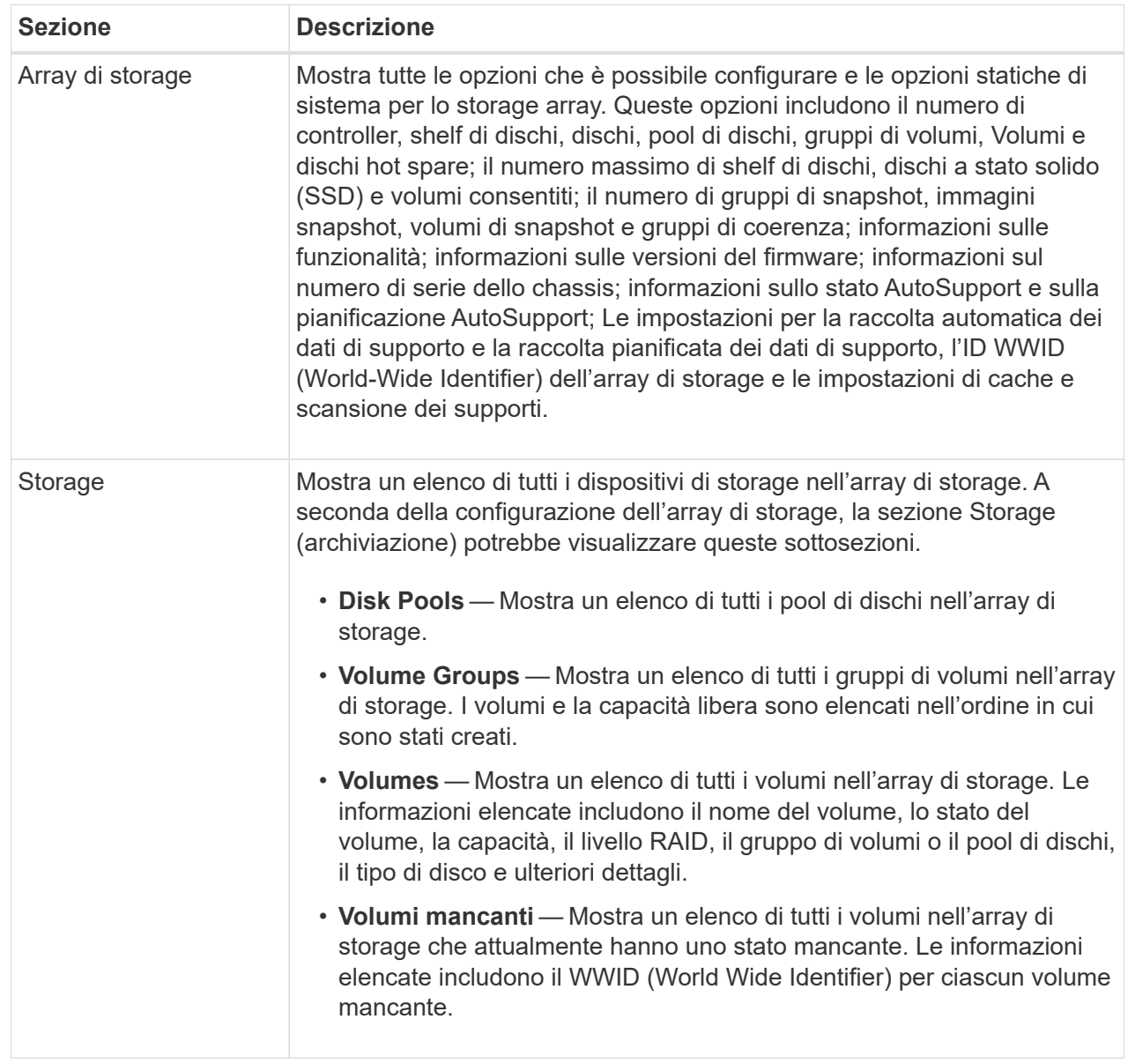

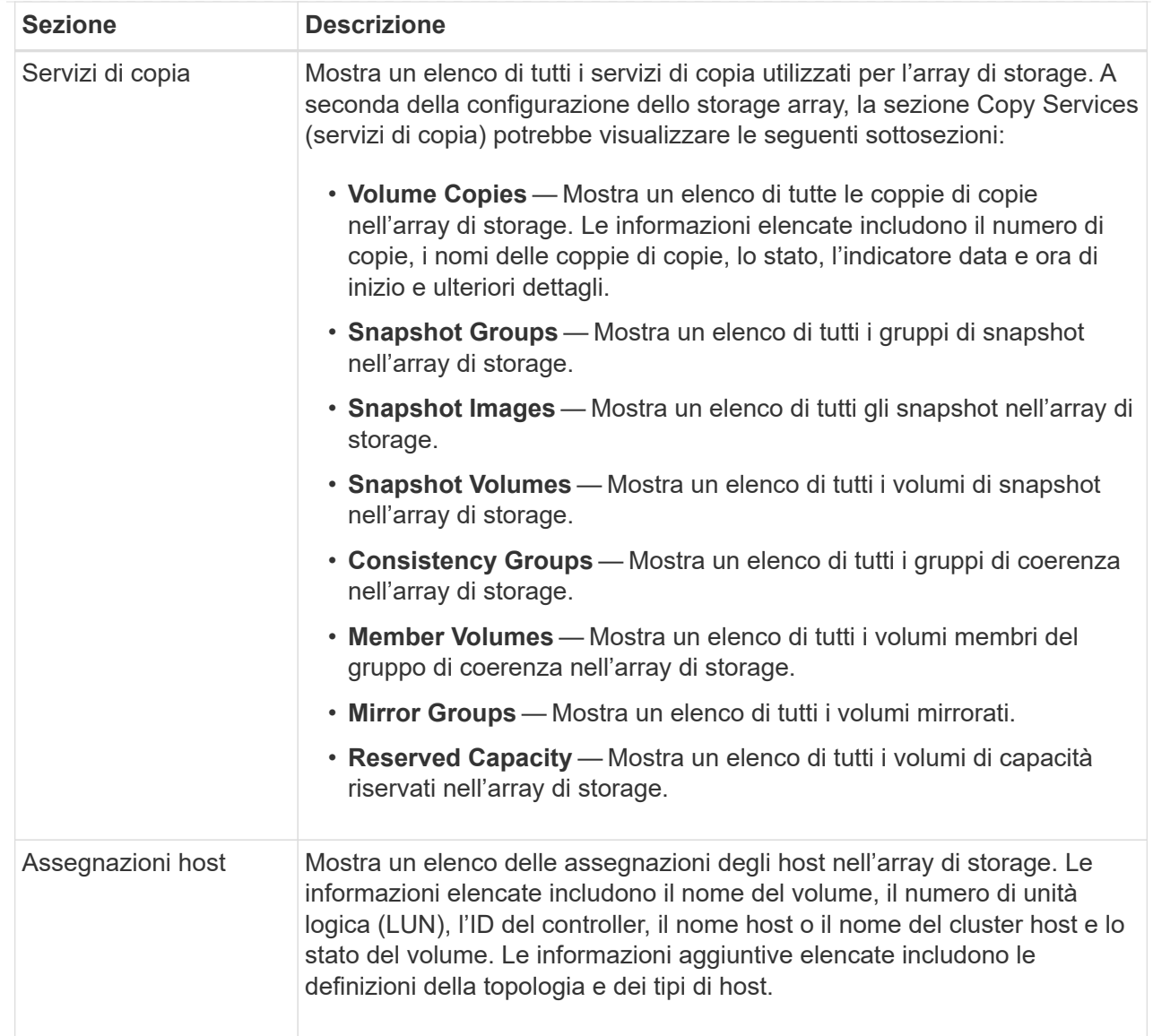

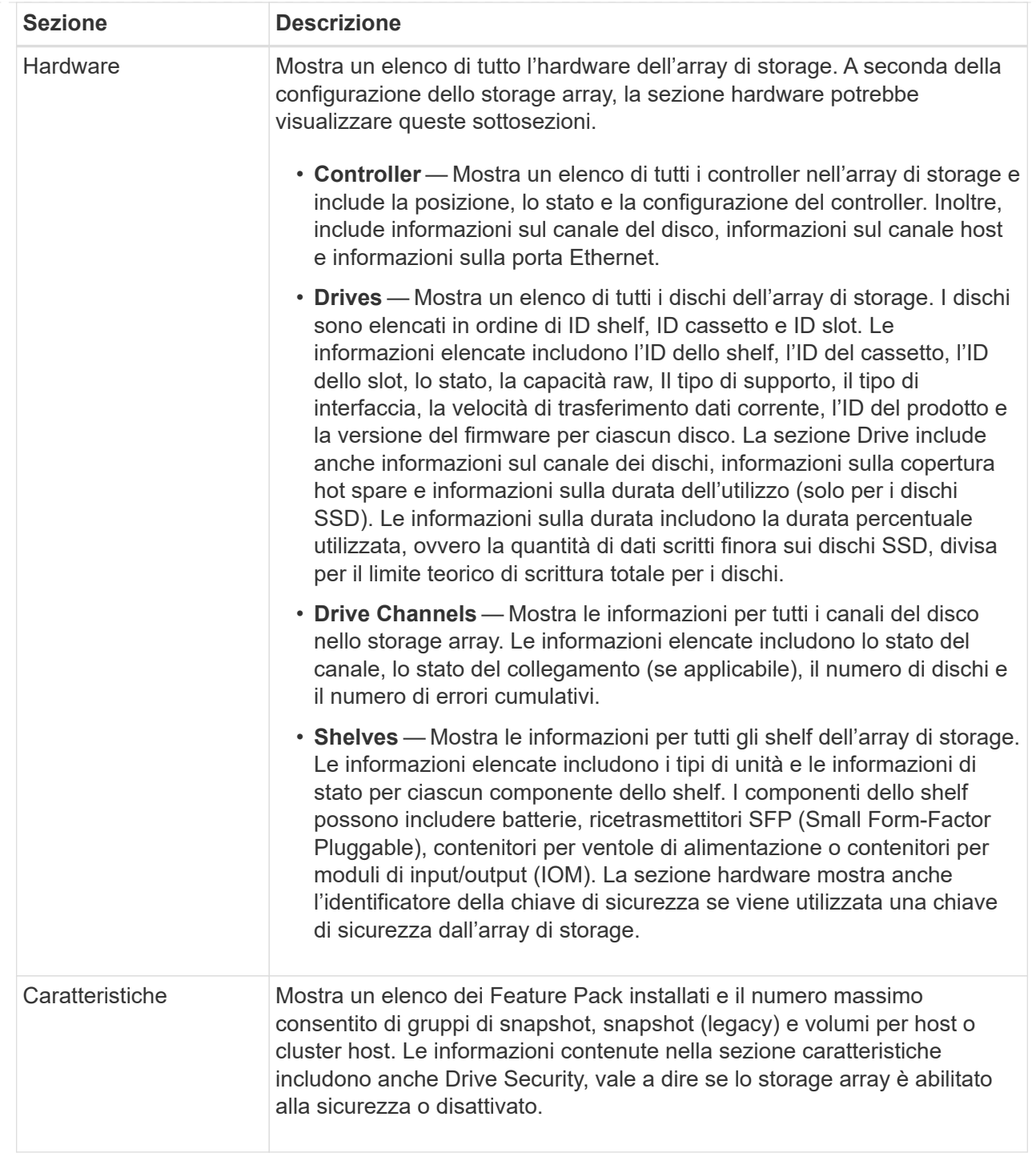

3. Per cercare il profilo dello storage array, digitare un termine di ricerca nella casella di testo **Find**, quindi fare clic su **Find**.

Vengono evidenziati tutti i termini corrispondenti. Per scorrere tutti i risultati uno alla volta, continuare a fare clic su **Find** (trova).

4. Per salvare il profilo dello storage array, fare clic su **Save** (Salva).

Il file viene salvato nella cartella Download del browser con il nome storage-array-profile.txt.

## **Visualizza l'inventario di software e firmware**

L'inventario di software e firmware elenca le versioni del firmware per ciascun componente dell'array di storage.

#### **A proposito di questa attività**

Uno storage array è costituito da molti componenti, che possono includere controller, dischi, cassetti e moduli di input/output (IOM). Ciascuno di questi componenti contiene firmware. Alcune versioni del firmware dipendono da altre versioni del firmware. Per acquisire informazioni su tutte le versioni del firmware dell'array di storage, visualizzare l'inventario di software e firmware. Il supporto tecnico può analizzare l'inventario del software e del firmware per rilevare eventuali errori di corrispondenza del firmware.

#### **Fasi**

- 1. Selezionare **scheda Support › Support Center › Support Resources**.
- 2. Scorrere fino a **Launch Detailed storage array information**, quindi selezionare **Software and firmware Inventory**.

Sullo schermo viene visualizzato il report Software and firmware Inventory (inventario software e firmware).

3. Per salvare l'inventario di software e firmware, fare clic su **Save** (Salva).

Il file viene salvato nella cartella Download del browser con il nome file firmware-inventory.txt.

4. Seguire le istruzioni fornite dal supporto tecnico per inviare il file.

## <span id="page-6-0"></span>**Raccogliere i dati diagnostici**

## **Raccogliere i dati di supporto manualmente**

È possibile raccogliere diversi tipi di dati di inventario, stato e performance relativi all'array di storage in un singolo file. Il supporto tecnico può utilizzare il file per la risoluzione dei problemi e ulteriori analisi.

#### **A proposito di questa attività**

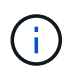

Se la funzione AutoSupport è attivata, è anche possibile raccogliere questi dati accedendo alla scheda **AutoSupport** e selezionando **Send AutoSupport spedizione**.

È possibile eseguire una sola operazione di raccolta alla volta. Se si tenta di avviare un'altra operazione, viene visualizzato un messaggio di errore.

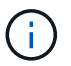

Eseguire questa operazione solo se richiesto dal supporto tecnico.

#### **Fasi**

- 1. Selezionare **scheda Support › Support Center › Diagnostics**.
- 2. Selezionare **Collect Support Data**.
- 3. Fare clic su **Collect**.

Il file viene salvato nella cartella Download del browser con il nome support-data.7z. Se lo shelf contiene cassetti, i dati diagnostici per lo shelf vengono archiviati in un file separato con zip denominato tray-component-state-capture.7z.

4. Seguire le istruzioni fornite dal supporto tecnico per inviare il file.

## **Raccogliere i dati di configurazione**

È possibile salvare i dati di configurazione RAID dal controller, che include tutti i dati per gruppi di volumi e pool di dischi. A questo punto, è possibile contattare il supporto tecnico per ottenere assistenza per il ripristino dei dati.

#### **A proposito di questa attività**

Questa attività descrive come salvare lo stato corrente del database di configurazione RAID. Questi dati vengono recuperati dalla posizione di memoria RPA del controller.

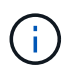

La funzione Collect Configuration Data salva le stesse informazioni del comando CLI per save storageArray dbmDatabase.

Questa attività deve essere eseguita solo se richiesto da un'operazione Recovery Guru o dal supporto tecnico.

#### **Fasi**

- 1. Selezionare **scheda Support › Support Center › Diagnostics**.
- 2. Selezionare **Collect Configuration Data** (raccolta dati di configurazione).
- 3. Nella finestra di dialogo, fare clic su **Collect** (Raccogli).

Il file, configurationData-<arrayName>-<dateTime>.7z, Viene salvato nella cartella Download del browser.

4. Per ulteriori informazioni sull'invio del file e sul caricamento dei dati nel sistema, contattare il supporto tecnico.

## **Recuperare i file di supporto per il ripristino**

Il supporto tecnico può utilizzare i file di supporto per il ripristino per risolvere i problemi. System Manager salva automaticamente questi file.

#### **Prima di iniziare**

Il supporto tecnico ha richiesto l'invio di file aggiuntivi per la risoluzione dei problemi.

#### **A proposito di questa attività**

I file di supporto per il ripristino includono i seguenti tipi di file:

- Supporto dei file di dati
- Storia di AutoSupport
- Log di AutoSupport
- File di diagnostica SAS/RLS
- Dati del profilo di recovery

• File di acquisizione del database

#### **Fasi**

- 1. Selezionare **scheda Support › Support Center › Diagnostics**.
- 2. Selezionare **Recupera file di supporto ripristino**.

Una finestra di dialogo elenca tutti i file di supporto per il ripristino raccolti dall'array di storage. Per trovare file specifici, è possibile ordinare qualsiasi colonna o digitare caratteri nella casella **Filter**.

3. Selezionare un file, quindi fare clic su **Download**.

Il file viene salvato nella cartella Download del browser.

- 4. Se si desidera salvare altri file, ripetere il passaggio precedente.
- 5. Fare clic su **Chiudi**.
- 6. Seguire le istruzioni fornite dal supporto tecnico per inviare il file.

## **Recuperare i buffer di traccia**

È possibile recuperare i buffer di traccia dai controller e inviare il file al supporto tecnico per l'analisi.

#### **A proposito di questa attività**

Il firmware utilizza i buffer di traccia per registrare l'elaborazione, in particolare le condizioni di eccezione, che potrebbero essere utili per il debug. È possibile recuperare i buffer di traccia senza interrompere il funzionamento dello storage array e con un effetto minimo sulle performance.

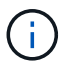

Eseguire questa operazione solo se richiesto dal supporto tecnico.

#### **Fasi**

- 1. Selezionare **scheda Support › Support Center › Diagnostics**.
- 2. Selezionare **Recupera buffer traccia**.
- 3. Selezionare la casella di controllo accanto a ciascun controller per il quale si desidera recuperare i buffer di traccia.

È possibile selezionare uno o entrambi i controller. Se il messaggio di stato del controller a destra di una casella di controllo è Failed (guasto) o Disabled (Disattivato), la casella di controllo è disattivata.

4. Fare clic su **Sì**.

Il file viene salvato nella cartella Download del browser con il nome file trace-buffers.7z.

5. Seguire le istruzioni fornite dal supporto tecnico per inviare il file.

### **Raccogliere le statistiche del percorso di i/O.**

È possibile salvare il file delle statistiche del percorso i/o e inviarlo al supporto tecnico per l'analisi.

#### **A proposito di questa attività**

Il supporto tecnico utilizza le statistiche del percorso i/o per diagnosticare i problemi di performance. I problemi di performance delle applicazioni possono essere causati dall'utilizzo della memoria, dall'utilizzo della CPU, dalla latenza di rete, dalla latenza di i/o o o da altri problemi. Le statistiche del percorso i/o vengono raccolte automaticamente durante la raccolta dei dati di supporto oppure è possibile raccoglierle manualmente. Inoltre, se AutoSupport è attivato, le statistiche del percorso i/o vengono raccolte automaticamente e inviate al supporto tecnico.

I contatori delle statistiche del percorso i/o vengono ripristinati dopo aver confermato che si desidera raccogliere le statistiche del percorso i/O. I contatori vengono azzerati anche se successivamente si annulla l'operazione. I contatori vengono ripristinati anche quando il controller viene reimpostato (riavviato).

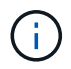

Eseguire questa operazione solo se richiesto dal supporto tecnico.

#### **Fasi**

- 1. Selezionare **scheda Support › Support Center › Diagnostics**.
- 2. Selezionare **Collect i/o Path Statistics** (raccolta statistiche percorso i/o).
- 3. Confermare che si desidera eseguire l'operazione digitando collect, Quindi fare clic su **Collect**.

Il file viene salvato nella cartella Download del browser con il nome file io-path-statistics.7z.

4. Seguire le istruzioni fornite dal supporto tecnico per inviare il file.

## **Recuperare l'immagine di integrità**

È possibile rivedere un'immagine dello stato di salute del controller. Un'immagine di integrità è un dump di dati raw della memoria del processore del controller che il supporto tecnico può utilizzare per diagnosticare un problema con un controller.

#### **A proposito di questa attività**

Il firmware genera automaticamente un'immagine dello stato di salute quando rileva determinati errori. Una volta generata un'immagine di integrità, il controller che ha generato l'errore si riavvia e un evento viene registrato nel registro eventi.

Se AutoSupport è attivato, l'immagine dello stato di salute viene inviata automaticamente al supporto tecnico. Se AutoSupport non è attivato, è necessario contattare il supporto tecnico per istruzioni su come recuperare l'immagine sanitaria e inviarla per l'analisi.

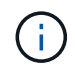

Eseguire questa operazione solo se richiesto dal supporto tecnico.

### **Fasi**

- 1. Selezionare **scheda Support › Support Center › Diagnostics**.
- 2. Selezionare **Recupera immagine salute**.

Prima di scaricare il file, consultare la sezione dei dettagli per visualizzare le dimensioni dell'immagine sanitaria.

3. Fare clic su **Collect**.

Il file viene salvato nella cartella Download del browser con il nome health-image.7z.

4. Seguire le istruzioni fornite dal supporto tecnico per inviare il file.

## <span id="page-10-0"></span>**Intraprendere azioni di recovery**

## **Visualizza log dei settori illeggibili**

È possibile salvare il registro dei settori illeggibili e inviare il file al supporto tecnico per l'analisi.

## **A proposito di questa attività**

Il log dei settori illeggibili contiene record dettagliati di settori illeggibili causati da dischi che segnalano errori irrecuperabili dei supporti. I settori illeggibili vengono rilevati durante le normali operazioni di i/o e durante le operazioni di modifica, come le ricostruzioni. Quando vengono rilevati settori illeggibili su un array di storage, viene visualizzato un avviso di attenzione per l'array di storage. Il Recovery Guru distingue quale condizione di settore illeggibile richiede attenzione. I dati contenuti in un settore illeggibile non possono essere recuperati e devono essere considerati perduti.

Il registro dei settori illeggibili può memorizzare fino a 1,000 settori illeggibili. Quando il registro dei settori illeggibili raggiunge 1,000 voci, si applicano le seguenti condizioni:

- Se vengono rilevati nuovi settori illeggibili durante la ricostruzione, la ricostruzione non riesce e non viene registrata alcuna voce.
- Per i nuovi settori illeggibili rilevati durante l'i/o, l'i/o non funziona e non viene registrata alcuna voce.

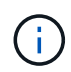

Queste azioni includono le scritture RAID 5 e RAID 6 che avrebbero avuto successo prima dell'overflow.

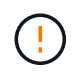

**Possibile perdita di dati** — il ripristino da settori illeggibili è una procedura complicata che può coinvolgere diversi metodi. Eseguire questa operazione solo se richiesto dal supporto tecnico.

#### **Fasi**

- 1. Selezionare **scheda Support › Support Center › Diagnostics**.
- 2. Selezionare **Visualizza/Cancella settori illeggibili**.
- 3. Per salvare il log dei settori illeggibili:
	- a. Nella prima colonna della tabella, è possibile selezionare singoli volumi per i quali si desidera salvare il registro dei settori illeggibili (fare clic sulla casella di controllo accanto a ciascun volume) oppure selezionare tutti i volumi (selezionare la casella di controllo nell'intestazione della tabella).

Per trovare volumi particolari, è possibile ordinare qualsiasi colonna o digitare caratteri nella casella **Filter**.

b. Fare clic su **Save** (Salva).

Il file viene salvato nella cartella Download del browser con il nome unreadable-sectors.txt.

- 4. Se il supporto tecnico richiede di cancellare il registro dei settori illeggibili, attenersi alla seguente procedura:
	- a. Nella prima colonna della tabella, è possibile selezionare singoli volumi per i quali si desidera cancellare il registro dei settori illeggibili (fare clic sulla casella di controllo accanto a ciascun volume)

oppure selezionare tutti i volumi (selezionare la casella di controllo nell'intestazione della tabella).

b. Fare clic su **Clear** e confermare che si desidera eseguire l'operazione.

## **Riattivare le porte delle unità**

È possibile indicare al controller che è stata intrapresa un'azione correttiva per il ripristino da una condizione di errato cablaggio.

#### **Fasi**

- 1. Selezionare **scheda Support › Support Center › Diagnostics**.
- 2. Selezionare **Riabilitare Drive Ports** e confermare che si desidera eseguire l'operazione.

Questa opzione viene visualizzata solo quando le porte dei dischi sono disattivate per lo storage array.

Il controller riattiva le porte SAS disabilitate quando viene rilevato un errore di cablaggio.

## **Cancellare la modalità di recovery**

Dopo aver ripristinato la configurazione di un array di storage, utilizzare l'operazione Clear Recovery Mode per ripristinare l'i/o sullo storage array e ripristinare le normali operazioni.

#### **Prima di iniziare**

- Se si desidera ripristinare una configurazione precedente dello storage array, è necessario ripristinare la configurazione dal backup prima di cancellare la modalità di ripristino.
- Per assicurarsi che il ripristino sia stato eseguito correttamente, è necessario eseguire controlli di convalida o rivolgersi al supporto tecnico. Una volta stabilito che il ripristino è stato eseguito correttamente, è possibile cancellare la modalità di ripristino.

#### **A proposito di questa attività**

L'array di storage contiene un database di configurazione che include un record della relativa configurazione logica (pool, gruppi di volumi, volumi e così via). Se si cancella intenzionalmente la configurazione dello storage array o se il database di configurazione viene danneggiato, lo storage array entra in modalità di recovery. La modalità Recovery (Recovery) interrompe l'i/o e blocca il database di configurazione, consentendo di eseguire una delle seguenti operazioni:

- Ripristinare la configurazione dal backup automatico memorizzato nei dispositivi flash del controller. A tale scopo, è necessario contattare il supporto tecnico.
- Ripristinare la configurazione da un'operazione precedente di salvataggio del database di configurazione. Le operazioni di salvataggio del database di configurazione vengono eseguite tramite l'interfaccia a riga di comando (CLI).
- Riconfigurare lo storage array da zero.

Dopo aver ripristinato o ridefinito la configurazione dello storage array e aver verificato che tutto sia in buone buone modi, è necessario cancellare manualmente la modalità di recovery.

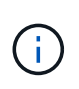

Non è possibile annullare l'operazione Clear Recovery Mode dopo l'avvio. La cancellazione della modalità di ripristino può richiedere molto tempo. Eseguire questa operazione solo se richiesto dal supporto tecnico.

- 1. Selezionare **scheda Support › Support Center › Diagnostics**.
- 2. Selezionare **Clear Recovery Mode** (Cancella modalità di ripristino) e confermare che si desidera eseguire questa operazione.

Questa opzione viene visualizzata solo se lo storage array è in modalità di ripristino.

## <span id="page-12-0"></span>**Gestire AutoSupport**

## <span id="page-12-1"></span>**Panoramica delle funzionalità di AutoSupport**

La funzione AutoSupport monitora lo stato di salute di uno storage array e invia automaticamente i dispatches al supporto tecnico.

Il supporto tecnico utilizza i dati AutoSupport in modo proattivo per accelerare la diagnosi e la risoluzione dei problemi dei clienti e per rilevare ed evitare potenziali problemi.

I dati AutoSupport includono informazioni sulla configurazione, lo stato, le performance e gli eventi di sistema di uno storage array. I dati AutoSupport non contengono dati utente. Le spedizioni possono essere inviate immediatamente o in base a una pianificazione (giornaliera e settimanale).

#### **Vantaggi principali**

Alcuni dei vantaggi principali della funzione AutoSupport includono:

- Tempi di risoluzione dei casi più rapidi
- Monitoraggio sofisticato per una gestione più rapida degli incidenti
- Creazione automatica di report in base a una pianificazione e generazione automatica di report sugli eventi critici
- Richieste automatizzate di sostituzione dell'hardware per componenti selezionati, ad esempio dischi
- Avvisi non intrusivi per notificare un problema e fornire informazioni al supporto tecnico per intraprendere azioni correttive
- Strumenti di analisi AutoSupport che monitorano le spedizioni per problemi di configurazione noti

#### **Funzionalità di Individual AutoSupport**

La funzione AutoSupport è composta da tre funzioni individuali che vengono attivate separatamente.

- **Basic AutoSupport** consente allo storage array di raccogliere e inviare automaticamente i dati al supporto tecnico.
- **AutoSupport OnDemand** consente al supporto tecnico di richiedere la ritrasmissione di un precedente dispatch AutoSupport quando necessario per la risoluzione di un problema. Tutte le trasmissioni vengono avviate dallo storage array, non dal server AutoSupport. Lo storage array esegue periodicamente il checkin con il server AutoSupport per determinare se sono presenti richieste di ritrasmissione in sospeso e risponde di conseguenza.
- **Diagnostica remota** consente al supporto tecnico di richiedere una nuova spedizione AutoSupport aggiornata quando necessario per la risoluzione di un problema. Tutte le trasmissioni vengono avviate dallo storage array, non dal server AutoSupport. Lo storage array esegue periodicamente il check-in con il server AutoSupport per determinare se sono presenti nuove richieste in sospeso e risponde di

conseguenza.

#### **Differenza tra AutoSupport e Collect dati di supporto**

Nello storage array esistono due metodi per raccogliere i dati di supporto:

- **Funzione AutoSupport** i dati vengono raccolti automaticamente.
- **Opzione Collect Support Data** i dati devono essere raccolti e inviati manualmente.

La funzione AutoSupport è più semplice da utilizzare perché i dati vengono raccolti e inviati automaticamente. I dati AutoSupport possono essere utilizzati in modo proattivo per prevenire i problemi prima che si verifichino. La funzione AutoSupport accelera la risoluzione dei problemi perché il supporto tecnico ha già accesso ai dati. Per questi motivi, la funzionalità AutoSupport è il metodo di raccolta dati preferito da utilizzare.

## **Flusso di lavoro per la funzione AutoSupport**

In Gestore di sistema, configurare la funzione AutoSupport seguendo questa procedura.

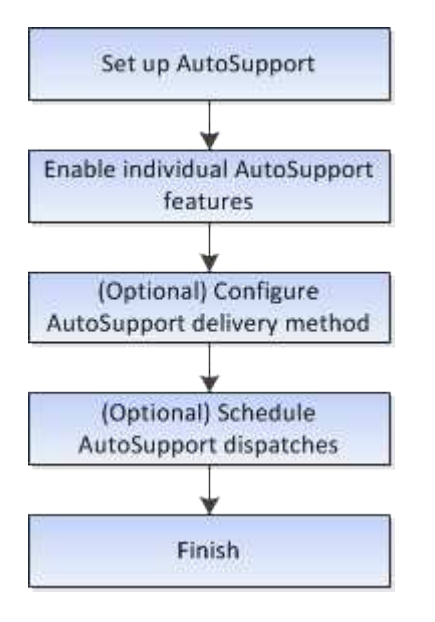

## **Attivare o disattivare le funzioni AutoSupport**

È possibile attivare la funzione AutoSupport e le singole funzioni AutoSupport durante la configurazione iniziale oppure attivarle o disattivarle in un secondo momento.

#### **Prima di iniziare**

Se si desidera attivare AutoSupport OnDemand o Diagnostica remota, il metodo di erogazione AutoSupport deve essere impostato su HTTPS.

#### **A proposito di questa attività**

È possibile disattivare la funzione AutoSupport in qualsiasi momento, ma si consiglia di lasciarla attivata. L'attivazione della funzione AutoSupport può accelerare significativamente la determinazione e la risoluzione dei problemi in caso di problemi sullo storage array.

La funzione AutoSupport è composta da tre funzioni individuali che vengono attivate separatamente.

• **Basic AutoSupport** — consente allo storage array di raccogliere e inviare automaticamente i dati al

supporto tecnico.

- **AutoSupport OnDemand** consente al supporto tecnico di richiedere la ritrasmissione di un precedente dispatch AutoSupport quando necessario per la risoluzione di un problema. Tutte le trasmissioni vengono avviate dallo storage array, non dal server AutoSupport. Lo storage array esegue periodicamente il checkin con il server AutoSupport per determinare se sono presenti richieste di ritrasmissione in sospeso e risponde di conseguenza.
- **Diagnostica remota** consente al supporto tecnico di richiedere una nuova spedizione AutoSupport aggiornata quando necessario per la risoluzione di un problema. Tutte le trasmissioni vengono avviate dallo storage array, non dal server AutoSupport. Lo storage array esegue periodicamente il check-in con il server AutoSupport per determinare se sono presenti nuove richieste in sospeso e risponde di conseguenza.

#### **Fasi**

- 1. Selezionare **scheda supporto › Centro di supporto › AutoSupport**.
- 2. Selezionare **attiva/Disattiva funzionalità AutoSupport**.
- 3. Selezionare le caselle di controllo accanto alle funzioni AutoSupport che si desidera attivare.

Le funzioni dipendono l'una dall'altra, come indicato dal rientro degli elementi nella finestra di dialogo. Ad esempio, è necessario attivare AutoSupport OnDemand prima di poter attivare la diagnostica remota.

4. Fare clic su **Save** (Salva).

Se si disattiva AutoSupport, viene visualizzata una notifica nella pagina iniziale. Per chiudere la notifica, fare clic su **Ignora**.

## **Configurare il metodo di erogazione AutoSupport**

La funzione AutoSupport supporta i protocolli HTTPS, HTTP e SMTP per l'invio delle spedizioni al supporto tecnico.

#### **Prima di iniziare**

- La funzione AutoSupport deve essere attivata. Puoi vedere se è attivato nella pagina AutoSupport.
- Nella rete deve essere installato e configurato un server DNS. L'indirizzo del server DNS deve essere configurato in System Manager (questa attività è disponibile nella pagina hardware).

#### **A proposito di questa attività**

Esaminare i diversi protocolli:

- **HTTPS** consente di connettersi direttamente al server di supporto tecnico di destinazione utilizzando HTTPS. Se si desidera attivare AutoSupport OnDemand o Diagnostica remota, il metodo di erogazione AutoSupport deve essere impostato su HTTPS.
- **HTTP** consente di connettersi direttamente al server di supporto tecnico di destinazione utilizzando HTTP.
- **E-mail** consente di utilizzare un server e-mail come metodo di recapito per l'invio di messaggi AutoSupport.

 $(\dagger)$ 

**Differenze tra i metodi HTTPS/HTTP ed e-mail**. Il metodo di recapito della posta elettronica, che utilizza SMTP, presenta alcune importanti differenze rispetto ai metodi di recapito HTTPS e HTTP. Innanzitutto, le dimensioni delle spedizioni per il metodo e-mail sono limitate a 5 MB, il che significa che alcune raccolte di dati ASUP non verranno inviate. In secondo luogo, la funzione AutoSupport OnDemand è disponibile solo sui metodi HTPP e HTTPS.

#### **Fasi**

- 1. Selezionare **scheda supporto › Centro di supporto › AutoSupport**.
- 2. Selezionare **Configura metodo di erogazione AutoSupport**.

Viene visualizzata una finestra di dialogo in cui sono elencati i metodi di consegna dell'invio.

- 3. Selezionare il metodo di erogazione desiderato, quindi selezionare i parametri per il metodo di erogazione. Effettuare una delle seguenti operazioni:
	- Se si seleziona HTTPS o HTTP, selezionare uno dei seguenti parametri di erogazione:
		- **Direttamente** questo parametro di erogazione è la selezione predefinita. Questa opzione consente di connettersi direttamente al sistema di supporto tecnico di destinazione utilizzando il protocollo HTTPS o HTTP.
		- **Via Proxy server** questa opzione consente di specificare i dettagli del server proxy HTTP necessari per stabilire la connessione con il sistema di supporto tecnico di destinazione. Specificare l'indirizzo host e il numero di porta. Tuttavia, è necessario immettere solo i dettagli di autenticazione dell'host (nome utente e password), se necessario.
		- **Tramite PAC (Proxy Auto-Configuration script)** specificare la posizione di un file PAC (Proxy Auto-Configuration) script. Un file PAC consente al sistema di scegliere automaticamente il server proxy appropriato per stabilire una connessione con il sistema di supporto tecnico di destinazione.
	- Se è stata selezionata l'opzione e-mail, immettere le seguenti informazioni:
		- Indirizzo del server di posta come nome di dominio completo, indirizzo IPv4 o indirizzo IPv6.
		- L'indirizzo e-mail visualizzato nel campo da del messaggio e-mail di spedizione AutoSupport.
		- **Opzionale; se si desidera eseguire un test di configurazione**: L'indirizzo e-mail a cui viene inviata una conferma quando il sistema AutoSupport riceve l'invio del test.
		- Se si desidera crittografare i messaggi, selezionare **SMTPS** o **STARTTLS** come tipo di crittografia, quindi selezionare il numero di porta per i messaggi crittografati. In caso contrario, selezionare **Nessuno**.
		- Se necessario, immettere un nome utente e una password per l'autenticazione con il mittente e il server di posta in uscita.
- 4. Se si dispone di un firewall che blocca l'erogazione di questi dispatches ASUP, aggiungere il seguente URL alla whitelist: https://support.netapp.com/put/AsupPut/
- 5. Fare clic su **Test Configuration** (verifica configurazione) per verificare la connessione al server del supporto tecnico utilizzando i parametri di consegna specificati. Se è stata attivata la funzione AutoSupport on-Demand, il sistema verificherà anche la connessione per l'erogazione del dispatch AutoSupport on-Demand.

Se il test di configurazione non riesce, controllare le impostazioni di configurazione ed eseguire nuovamente il test. Se il test continua a non riuscire, contattare il supporto tecnico.

6. Fare clic su **Save** (Salva).

## **Pianifica le spedizioni AutoSupport**

System Manager crea automaticamente una pianificazione predefinita per le spedizioni AutoSupport. Se preferisci, puoi specificare la tua pianificazione.

#### **Prima di iniziare**

La funzione AutoSupport deve essere attivata. Puoi vedere se è attivato nella pagina AutoSupport.

#### **A proposito di questa attività**

- **Daily Time** le spedizioni giornaliere vengono raccolte e inviate ogni giorno durante l'intervallo di tempo specificato. System Manager seleziona un tempo casuale durante l'intervallo. Tutti gli orari sono in UTC (Coordinated Universal Time), che potrebbe essere diverso dall'ora locale dello storage array. È necessario convertire l'ora locale dell'array di storage in UTC.
- **Giorno settimanale** le spedizioni settimanali vengono raccolte e inviate una volta alla settimana. System Manager seleziona un giorno casuale tra i giorni specificati. Deselezionare tutti i giorni in cui non si desidera consentire l'invio settimanale. System Manager seleziona un giorno casuale tra i giorni consentiti.
- **Weekly Time** le spedizioni settimanali vengono raccolte e inviate una volta alla settimana durante l'intervallo di tempo specificato. System Manager seleziona un tempo casuale durante l'intervallo. Tutti gli orari sono in UTC (Coordinated Universal Time), che potrebbe essere diverso dall'ora locale dello storage array. È necessario convertire l'ora locale dell'array di storage in UTC.

#### **Fasi**

- 1. Selezionare **scheda supporto › Centro di supporto › AutoSupport**.
- 2. Selezionare **Schedule AutoSupport Dispatches**.

Viene visualizzata la procedura guidata Schedule AutoSupport Dispatches.

3. Seguire i passaggi della procedura guidata.

## **Inviare le spedizioni AutoSupport**

System Manager consente di inviare le spedizioni AutoSupport al supporto tecnico, senza attendere un invio pianificato.

#### **Prima di iniziare**

La funzione AutoSupport deve essere attivata. Puoi vedere se è attivato nella pagina AutoSupport.

#### **A proposito di questa attività**

Questa operazione raccoglie i dati di supporto e li invia automaticamente al supporto tecnico, in modo che possano risolvere i problemi.

#### **Fasi**

- 1. Selezionare **scheda supporto › Centro di supporto › AutoSupport**.
- 2. Selezionare **Invia AutoSupport spedizione**.

Viene visualizzata la finestra di dialogo Invia AutoSupport di spedizione.

3. Confermare l'operazione selezionando **Invia**.

## **Visualizzare lo stato di AutoSupport**

La pagina AutoSupport mostra se la funzione AutoSupport e le singole funzioni AutoSupport sono attualmente attivate.

#### **Fasi**

- 1. Selezionare **scheda supporto › Centro di supporto › AutoSupport**.
- 2. Osservare il lato destro della pagina sotto le schede per verificare se la funzione AutoSupport di base è attivata.
- 3. Posizionare il cursore del mouse sul punto interrogativo per verificare se le singole funzioni AutoSupport sono attivate.

## **Visualizza il registro AutoSupport**

Il registro AutoSupport fornisce informazioni sullo stato, la cronologia delle spedizioni e gli errori riscontrati durante la consegna delle spedizioni AutoSupport.

#### **A proposito di questa attività**

Possono esistere più file di log. Quando il file di log corrente raggiunge i 200 KB, viene archiviato e creato un nuovo file di log. Il nome del file di log archiviato è ASUPMessages.n, dove *n* è un numero intero compreso tra 1 e 9. Se esistono più file di log, è possibile scegliere di visualizzare il log più recente o un log precedente.

- **Current log** Mostra un elenco degli ultimi eventi acquisiti.
- **Archived log** Mostra un elenco di eventi precedenti.

#### **Fasi**

- 1. Selezionare **scheda supporto › Centro di supporto › AutoSupport**.
- 2. Selezionare **Visualizza log AutoSupport**.

Viene visualizzata una finestra di dialogo che elenca il registro AutoSupport corrente.

3. Se si desidera visualizzare i registri AutoSupport precedenti, selezionare il pulsante di opzione **Archived**, quindi selezionare un registro dall'elenco a discesa **Select AutoSupport log**.

L'opzione Archived (Archiviato) viene visualizzata solo se i registri archiviati sono presenti nell'array di storage.

Il log AutoSupport selezionato viene visualizzato nella finestra di dialogo.

4. **Opzionale:** per cercare nel registro AutoSupport, digitare un termine nella casella **trova** e fare clic su **trova**.

Fare nuovamente clic su **Find** (trova) per cercare altre occorrenze del termine.

## **Attiva la finestra di manutenzione AutoSupport**

Attivare la finestra di manutenzione di AutoSupport per eliminare la creazione automatica di ticket in caso di eventi di errore. In modalità operativa normale, lo storage array utilizza AutoSupport per aprire un caso con il supporto in caso di problemi.

#### **Fasi**

- 1. Selezionare **scheda supporto › Centro di supporto › AutoSupport**.
- 2. Selezionare **attiva finestra manutenzione AutoSupport**.
- 3. Inserire l'indirizzo e-mail per ricevere una conferma dell'elaborazione della richiesta della finestra di manutenzione.

A seconda della configurazione, è possibile immettere fino a cinque indirizzi e-mail. Se si desidera aggiungere più indirizzi, selezionare **Aggiungi un'altra e-mail** per aprire un altro campo.

4. Specificare la durata (in ore) per attivare la finestra di manutenzione.

La durata massima supportata è di 72 ore.

5. Fare clic su **Sì**.

La creazione automatica del ticket AutoSupport in caso di eventi di errore viene temporaneamente soppressa per la finestra di durata specificata.

#### **Al termine**

La finestra di manutenzione non inizia fino a quando la richiesta dello storage array non viene elaborata dai server AutoSupport. Attendere che venga ricevuta un'e-mail di conferma prima di eseguire qualsiasi attività di manutenzione sullo storage array.

### **Disattiva la finestra di manutenzione di AutoSupport**

Disattivare la finestra di manutenzione di AutoSupport per consentire la creazione automatica del ticket in caso di eventi di errore. Quando la finestra di manutenzione di AutoSupport è disattivata, lo storage array utilizza AutoSupport per aprire un caso con il supporto in caso di problemi.

#### **Fasi**

- 1. Selezionare **scheda supporto › Centro di supporto › AutoSupport**.
- 2. Selezionare **Disattiva finestra manutenzione AutoSupport**.
- 3. Inserire l'indirizzo e-mail per ricevere una conferma dell'elaborazione della richiesta di disattivazione della finestra di manutenzione.

A seconda della configurazione, è possibile immettere fino a cinque indirizzi e-mail. Se si desidera aggiungere più indirizzi, selezionare **Aggiungi un'altra e-mail** per aprire un altro campo.

4. Fare clic su **Sì**.

La creazione automatica del ticket AutoSupport in caso di eventi di errore è attivata.

#### **Al termine**

La finestra di manutenzione non terminerà fino a quando la richiesta dello storage array non sarà stata elaborata dai server AutoSupport. Prima di procedere, attendere la ricezione di un'e-mail di conferma.

## <span id="page-19-0"></span>**Visualizzare gli eventi**

## <span id="page-19-1"></span>**Panoramica del registro eventi**

Il registro eventi fornisce una cronologia degli eventi che si sono verificati sull'array di storage, che aiuta il supporto tecnico nella risoluzione dei problemi relativi agli eventi che hanno causato guasti.

È possibile utilizzare il registro eventi come strumento diagnostico supplementare per il Recovery Guru per il tracciamento degli eventi degli array di storage. Fare sempre riferimento al Recovery Guru prima di tutto quando si tenta di eseguire il ripristino a seguito di guasti dei componenti nell'array di storage.

#### **Categorie di eventi**

Gli eventi nel registro eventi sono classificati con stati diversi. Gli eventi sui quali è necessario intervenire hanno i seguenti stati:

- Critico
- Attenzione

Gli eventi che sono informativi e non richiedono alcuna azione immediata sono i seguenti:

• Informativo

#### **Eventi critici**

Gli eventi critici indicano un problema con lo storage array. Se si risolve immediatamente l'evento critico, si potrebbe evitare la perdita di accesso ai dati.

Quando si verifica un evento critico, questo viene registrato nel registro eventi. Tutti gli eventi critici vengono inviati alla console di gestione SNMP o al destinatario dell'e-mail configurato per la ricezione delle notifiche di avviso. Se l'ID dello shelf non è noto al momento dell'evento, l'ID dello shelf viene elencato come "Shelf unknown".

Quando si riceve un evento critico, fare riferimento alla procedura Recovery Guru per una descrizione dettagliata dell'evento critico. Completare la procedura Recovery Guru per correggere l'evento critico. Per correggere alcuni eventi critici, potrebbe essere necessario contattare il supporto tecnico.

## **Visualizzare gli eventi utilizzando il registro eventi**

È possibile visualizzare il registro eventi, che fornisce un record storico degli eventi che si sono verificati sullo storage array.

#### **Fasi**

1. Selezionare **Support › Event Log** (supporto[Registro eventi]).

Viene visualizzata la pagina Registro eventi.

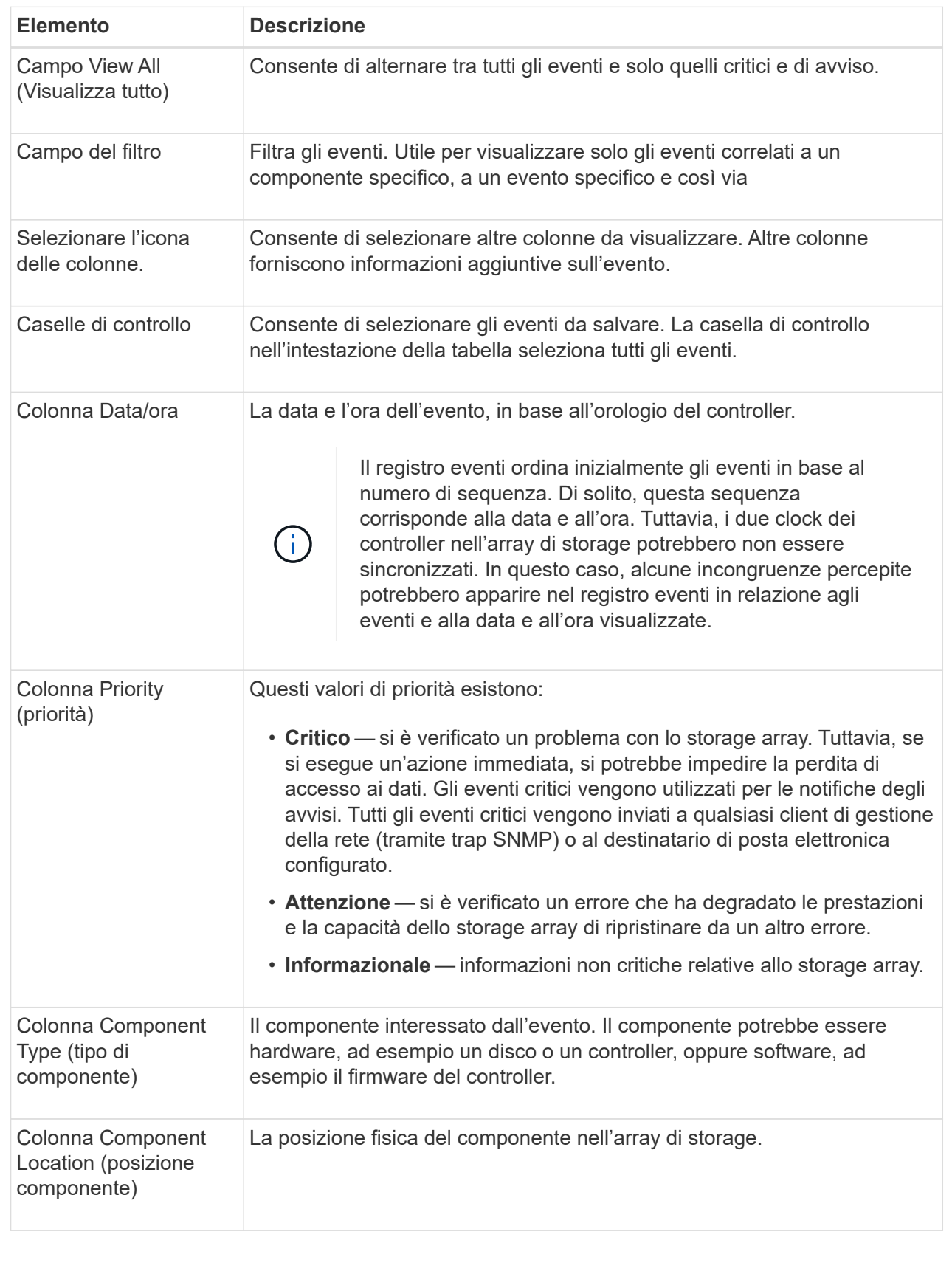

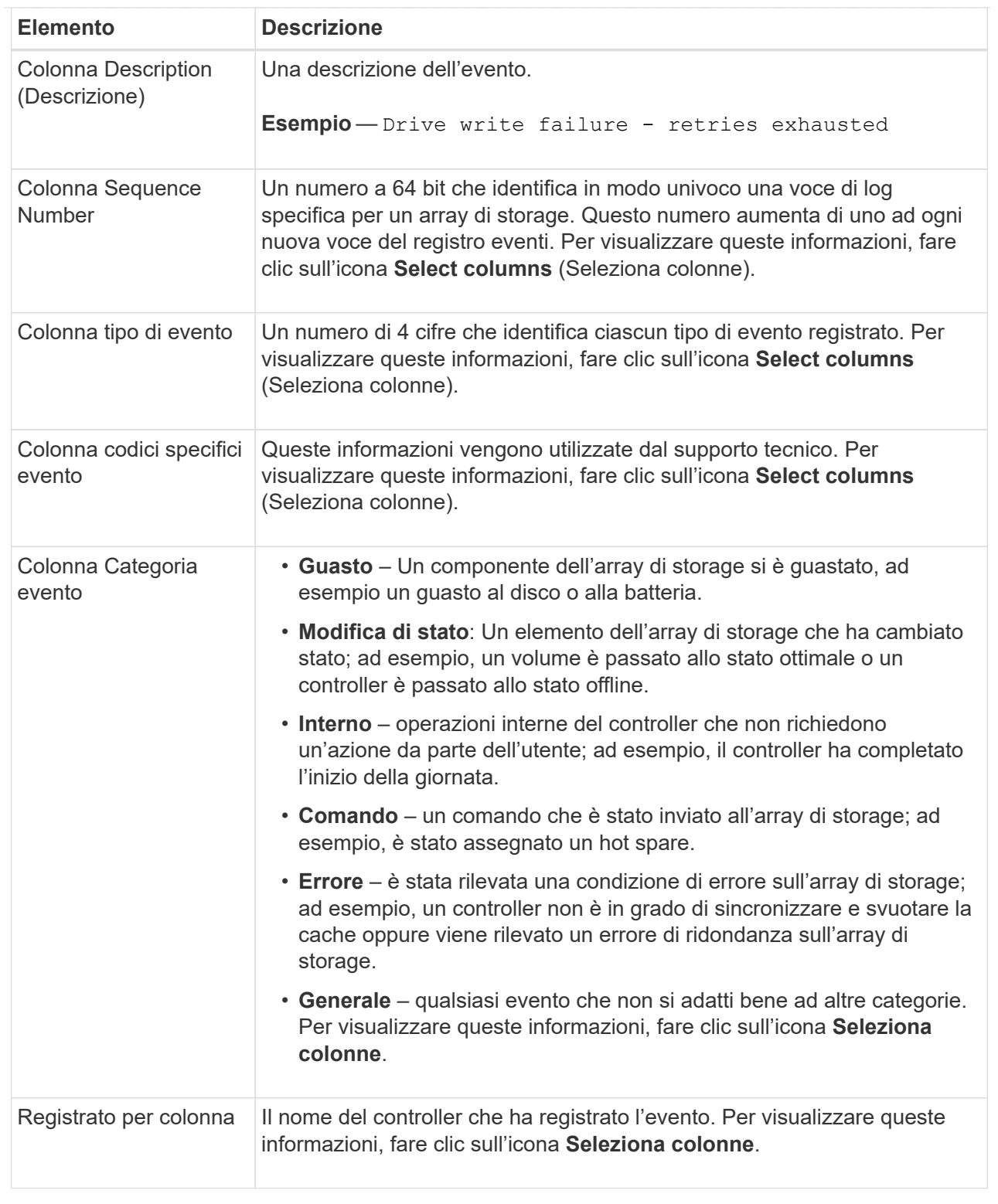

2. Per recuperare nuovi eventi dallo storage array, fare clic su **Refresh**.

La registrazione e la visualizzazione di un evento nella pagina Registro eventi possono richiedere alcuni minuti.

- 3. Per salvare il registro eventi in un file:
	- a. Selezionare la casella di controllo accanto a ciascun evento che si desidera salvare.

b. Fare clic su **Save** (Salva).

Il file viene salvato nella cartella Download del browser con il nome major-event-logtimestamp.log.

4. Per cancellare gli eventi dal registro eventi:

Il registro eventi memorizza circa 8,000 eventi prima di sostituire un evento con un nuovo evento. Se si desidera conservare gli eventi, è possibile salvarli e cancellarli dal registro eventi.

- a. Innanzitutto, salvare il registro eventi.
- b. Fare clic su **Clear All** (Cancella tutto) e confermare che si desidera eseguire l'operazione.

## <span id="page-22-0"></span>**Gestire gli aggiornamenti**

## <span id="page-22-1"></span>**Panoramica di Upgrade Center**

Utilizzare il Centro di aggiornamento per scaricare il software e il firmware più recenti e per aggiornare i controller e le unità.

#### **Panoramica sull'aggiornamento del controller**

È possibile aggiornare il software e il firmware dello storage array per ottenere le ultime funzionalità e correzioni di bug.

#### **Componenti inclusi nell'aggiornamento del controller del sistema operativo**

Diversi componenti dello storage array contengono software o hardware che è possibile aggiornare occasionalmente.

- **Software di gestione** System Manager è il software che gestisce lo storage array.
- **Controller firmware** il firmware del controller gestisce l'i/o tra host e volumi.
- **Controller NVSRAM** Controller NVSRAM è un file controller che specifica le impostazioni predefinite per i controller.
- **IOM firmware** il firmware del modulo i/o (IOM) gestisce la connessione tra un controller e uno shelf di dischi. Inoltre, monitora lo stato dei componenti.
- **Software di supervisore** il software di supervisore è la macchina virtuale su un controller in cui viene eseguito il software.

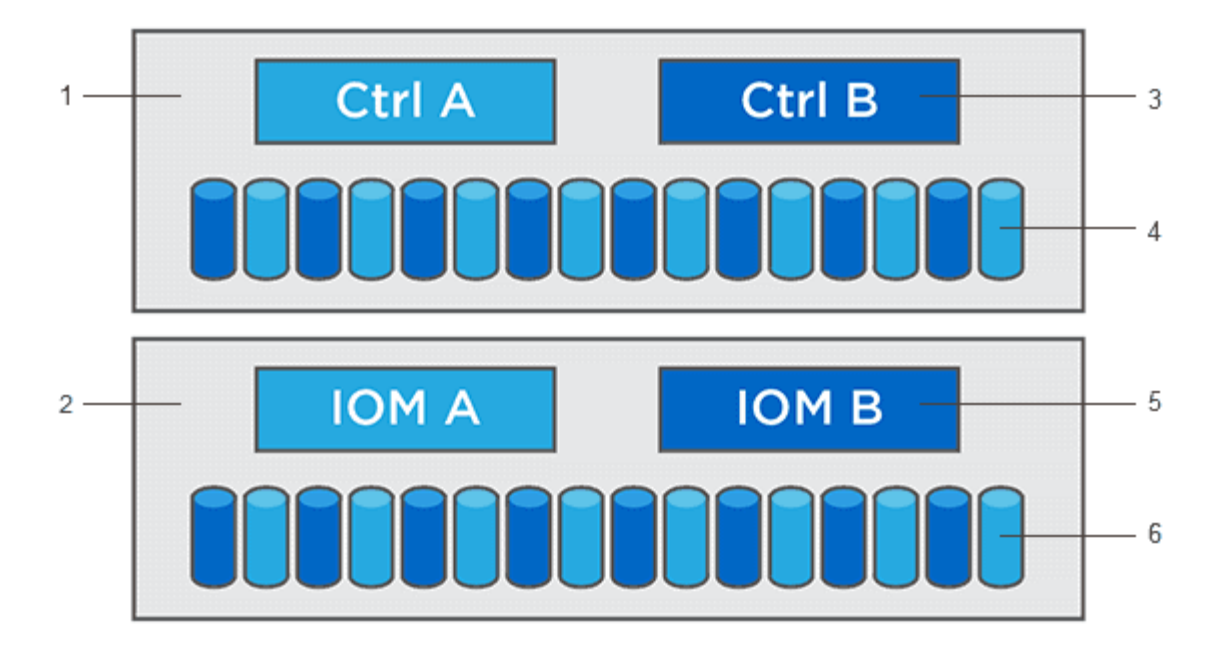

 $^{\text{\tiny{1}}}$  shelf del controller;  $^{\text{\tiny{2}}}$  shelf del disco;  $^{\text{\tiny{3}}}$  Software, firmware del controller, NVSRAM del controller, Software del supervisore; <sup>4</sup> firmware del disco; <sup>5</sup> firmware IOM; <sup>6</sup> firmware del disco

È possibile visualizzare le versioni software e firmware correnti nella finestra di dialogo Software and firmware Inventory (inventario software e firmware). Accedere al **Support › Upgrade Center**, quindi fare clic sul collegamento **Software and firmware Inventory** (inventario software e firmware).

Come parte del processo di aggiornamento, potrebbe essere necessario aggiornare anche il driver multipath/failover e/o HBA dell'host in modo che l'host possa interagire correttamente con i controller. Per determinare se questo è il caso, consultare la ["Tool di matrice di interoperabilità NetApp"](https://imt.netapp.com/matrix/#welcome).

#### **Quando interrompere i/O.**

Se lo storage array contiene due controller e si dispone di un driver multipath installato, lo storage array può continuare l'elaborazione dell'i/o durante l'aggiornamento. Durante l'aggiornamento, il controller A esegue il failover di tutti i volumi nel controller B, esegue l'upgrade, recupera i volumi e tutti i volumi del controller B, quindi aggiorna il controller B.

#### **Verifica dello stato di salute prima dell'aggiornamento**

Durante il processo di aggiornamento viene eseguito un controllo dello stato di salute prima dell'aggiornamento. Il controllo dello stato di salute prima dell'aggiornamento valuta tutti i componenti dell'array di storage per assicurarsi che l'aggiornamento possa continuare. Le seguenti condizioni potrebbero impedire l'aggiornamento:

- Dischi assegnati non riusciti
- Hot spare in uso
- Gruppi di volumi incompleti
- Operazioni esclusive in esecuzione
- Volumi mancanti
- Controller in stato non ottimale
- Numero eccessivo di eventi del registro eventi
- Errore di convalida del database di configurazione
- Dischi con versioni precedenti di DACstore

È inoltre possibile eseguire il controllo dello stato di salute pre-aggiornamento separatamente senza eseguire un aggiornamento.

#### **Panoramica sull'aggiornamento del disco**

Il firmware del disco controlla le caratteristiche operative di basso livello di un disco. Periodicamente, i produttori di dischi rilasciano aggiornamenti al firmware del disco per aggiungere nuove funzionalità, migliorare le prestazioni e correggere i difetti.

#### **Aggiornamenti del firmware del disco online e offline**

Esistono due tipi di metodi di aggiornamento del firmware del disco: Online e offline.

#### **Online**

Durante un aggiornamento online, i dischi vengono aggiornati in sequenza, uno alla volta. Lo storage array continua l'elaborazione dell'i/o durante l'aggiornamento. Non è necessario interrompere l'i/O. Se un disco è in grado di eseguire un aggiornamento online, il metodo online viene utilizzato automaticamente.

I dischi che possono eseguire un aggiornamento online includono:

- Dischi in un pool ottimale
- Dischi in un gruppo ottimale di volumi ridondanti (RAID 1, RAID 5 e RAID 6)
- Dischi non assegnati
- Dischi hot spare in standby

L'aggiornamento del firmware di un disco online può richiedere diverse ore per esporre l'array di storage a potenziali errori di volume. In questi casi si potrebbero verificare errori di volume:

- In un gruppo di volumi RAID 1 o RAID 5, un disco si guasta mentre viene aggiornato un altro disco del gruppo di volumi.
- In un pool o gruppo di volumi RAID 6, due dischi si guastano mentre viene aggiornato un altro disco del pool o gruppo di volumi.

#### **Offline (parallelo)**

Durante un aggiornamento offline, tutti i dischi dello stesso tipo di disco vengono aggiornati contemporaneamente. Questo metodo richiede l'interruzione dell'attività di i/o nei volumi associati ai dischi selezionati. Poiché è possibile aggiornare più dischi contemporaneamente (in parallelo), il downtime complessivo è notevolmente ridotto. Se un disco può eseguire solo un aggiornamento offline, il metodo offline viene utilizzato automaticamente.

I seguenti dischi DEVONO utilizzare il metodo offline:

- Dischi in un gruppo di volumi non ridondante (RAID 0)
- Dischi in un pool o un gruppo di volumi non ottimali
- Dischi nella cache SSD

#### **Compatibilità**

Ciascun file del firmware del disco contiene informazioni sul tipo di disco su cui viene eseguito il firmware. È possibile scaricare il file del firmware specificato solo su un'unità compatibile. System Manager verifica automaticamente la compatibilità durante il processo di aggiornamento.

## **Aggiornare il software e il firmware del controller**

È possibile aggiornare il software dello storage array e, facoltativamente, il firmware IOM e la memoria ad accesso casuale statica non volatile (NVSRAM) per assicurarsi di disporre di tutte le funzionalità più recenti e delle correzioni dei bug.

#### **Prima di iniziare**

• Si sa se si desidera aggiornare il firmware IOM.

Di norma, è necessario aggiornare tutti i componenti contemporaneamente. Tuttavia, è possibile decidere di non aggiornare il firmware IOM se non si desidera aggiornarlo come parte dell'aggiornamento del software del sistema operativo SANtricity o se il supporto tecnico ha richiesto di eseguire il downgrade del firmware IOM (è possibile eseguire il downgrade del firmware solo utilizzando l'interfaccia della riga di comando).

• Si sa se si desidera aggiornare il file NVSRAM del controller.

Di norma, è necessario aggiornare tutti i componenti contemporaneamente. Tuttavia, si potrebbe decidere di non aggiornare il file NVSRAM del controller se il file è stato patchato o è una versione personalizzata e non si desidera sovrascriverlo.

• Si sa se si desidera attivare l'aggiornamento del sistema operativo ora o in una versione successiva.

I motivi per l'attivazione successiva potrebbero includere:

- **Ora del giorno** l'attivazione del software e del firmware può richiedere molto tempo, quindi potrebbe essere necessario attendere che i carichi di i/o siano più leggeri. Il failover dei controller durante l'attivazione potrebbe risultare inferiore al solito fino al completamento dell'aggiornamento.
- **Tipo di pacchetto** si consiglia di testare il nuovo software e firmware su un array di storage prima di aggiornare i file su altri array di storage.
- Si sa se si desidera passare da dischi non protetti o da dischi protetti internamente per utilizzare un server di gestione delle chiavi esterno (KMS) per la sicurezza dei dischi.
- Si sa se si desidera utilizzare il controllo degli accessi basato sui ruoli nel proprio array di storage.

#### **A proposito di questa attività**

Puoi scegliere di aggiornare solo il file del software del sistema operativo o solo il file Controller NVSRAM oppure puoi scegliere di aggiornare entrambi i file.

Eseguire questa operazione solo se richiesto dal supporto tecnico.

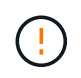

**Rischio di perdita di dati o rischio di danni allo storage array** — non apportare modifiche allo storage array durante l'aggiornamento. Mantenere l'alimentazione dello storage array.

#### **Fasi**

1. Se l'array di storage contiene un solo controller o non si dispone di un driver multipath installato, interrompere l'attività i/o dell'array di storage per evitare errori dell'applicazione. Se lo storage array dispone di due controller e si dispone di un driver multipath installato, non è necessario interrompere l'attività di i/O.

- 2. Selezionare **Support › Upgrade Center**.
- 3. Scaricare il nuovo file dal sito Support sul client di gestione.
	- a. Fare clic su **NetApp Support** per avviare il sito Web Support.
	- b. Nel sito Web del supporto tecnico, fare clic sulla scheda **Downloads**, quindi selezionare **Downloads**.
	- c. Selezionare **Software del controller del sistema operativo SANtricity e-Series**.
	- d. Seguire le istruzioni rimanenti.

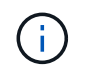

Il firmware con firma digitale è richiesto nella versione 8.42 e successive. Se si tenta di scaricare il firmware senza firma, viene visualizzato un errore e il download viene interrotto.

4. Se NON si desidera aggiornare il firmware IOM, fare clic su **Sospendi sincronizzazione automatica IOM**.

Se si dispone di uno storage array con un singolo controller, il firmware IOM non viene aggiornato.

5. Nella sezione aggiornamento software SANtricity OS, fare clic su **Avvia aggiornamento**.

Viene visualizzata la finestra di dialogo Aggiorna software SANtricity OS.

- 6. Selezionare uno o più file per avviare il processo di aggiornamento:
	- a. Selezionare il file del software SANtricity OS facendo clic su **Sfoglia** e selezionando il file del software del sistema operativo scaricato dal sito Web del supporto.
	- b. Selezionare il file NVSRAM del controller facendo clic su **Browse** (Sfoglia) e selezionando il file NVSRAM scaricato dal sito di supporto. I file NVSRAM del controller hanno un nome file simile a. N2800-830000-000.dlp.

Si verificano queste azioni:

- Per impostazione predefinita, vengono visualizzati solo i file compatibili con la configurazione corrente dell'array di storage.
- Quando si seleziona un file per l'aggiornamento, vengono visualizzati il nome e le dimensioni del file.
- 7. **Opzionale:** se è stato selezionato un file del software SANtricity OS da aggiornare, è possibile trasferire i file sul controller senza attivarli selezionando la casella di controllo **Trasferisci file ora, ma non eseguire l'aggiornamento (attiva l'aggiornamento in seguito)**.
- 8. Fare clic su **Start** e confermare che si desidera eseguire l'operazione.

È possibile annullare l'operazione durante il controllo dello stato di salute prima dell'aggiornamento, ma non durante il trasferimento o l'attivazione.

9. **Opzionale:** per visualizzare un elenco degli aggiornamenti, fare clic su **Salva registro**.

Il file viene salvato nella cartella Download del browser con il nome drive upgrade  $log$ timestamp.txt.

#### **Al termine**

• Verificare che tutti i componenti siano visualizzati nella pagina hardware.

- Verificare le nuove versioni software e firmware selezionando la finestra di dialogo Software and firmware Inventory (selezionare **Support › Upgrade Center**, quindi fare clic sul collegamento **Software and firmware Inventory**).
- Se IL controller NVSRAM è stato aggiornato, tutte le impostazioni personalizzate applicate all'NVSRAM esistente andranno perse durante il processo di attivazione. Al termine del processo di attivazione, è necessario applicare nuovamente le impostazioni personalizzate A NVSRAM.

## **Attivare il software e il firmware del controller**

È possibile scegliere di attivare i file di aggiornamento immediatamente o attendere fino a un momento più comodo.

#### **A proposito di questa attività**

È possibile scaricare e trasferire i file senza attivarli. È possibile scegliere di eseguire l'attivazione in un secondo momento per i seguenti motivi:

- **Ora del giorno** l'attivazione del software e del firmware può richiedere molto tempo, quindi potrebbe essere necessario attendere che i carichi di i/o siano più leggeri. Il failover dei controller durante l'attivazione potrebbe risultare inferiore al solito fino al completamento dell'aggiornamento.
- **Tipo di pacchetto** si consiglia di testare il nuovo software e firmware su un array di storage prima di aggiornare i file su altri array di storage.

Se il software o il firmware è stato trasferito ma non attivato, viene visualizzata una notifica nell'area Notifiche della home page di System Manager e nella pagina Upgrade Center.

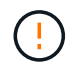

Non è possibile interrompere il processo di attivazione dopo l'avvio.

#### **Fasi**

- 1. Selezionare **Support › Upgrade Center**.
- 2. Nell'area aggiornamento del software del controller del sistema operativo SANtricity, fare clic su **attiva** e confermare che si desidera eseguire l'operazione.

È possibile annullare l'operazione durante il controllo dello stato di salute prima dell'aggiornamento, ma non durante l'attivazione.

Viene avviato il controllo dello stato di salute prima dell'aggiornamento. Se il controllo dello stato di salute prima dell'aggiornamento viene superato, il processo di aggiornamento procede all'attivazione dei file. Se il controllo dello stato di salute prima dell'aggiornamento non riesce, utilizzare Recovery Guru o contattare il supporto tecnico per risolvere il problema. Per alcuni tipi di condizioni, il supporto tecnico potrebbe consigliare di continuare con l'aggiornamento nonostante gli errori selezionando la casella di controllo **Allow Upgrade** (Consenti aggiornamento).

Una volta completato correttamente il controllo dello stato di salute prima dell'aggiornamento, si verifica l'attivazione. Il tempo necessario per l'attivazione dipende dalla configurazione dello storage array e dai componenti che si stanno attivando.

3. **Opzionale:** per visualizzare un elenco degli aggiornamenti, fare clic su **Salva registro**.

Il file viene salvato nella cartella Download del browser con il nome drive upgrade  $log$ timestamp.txt.

#### **Al termine**

- Verificare che tutti i componenti siano visualizzati nella pagina hardware.
- Verificare le nuove versioni software e firmware selezionando la finestra di dialogo Software and firmware Inventory (selezionare **Support › Upgrade Center**, quindi fare clic sul collegamento **Software and firmware Inventory**).
- Se IL controller NVSRAM è stato aggiornato, tutte le impostazioni personalizzate applicate all'NVSRAM esistente andranno perse durante il processo di attivazione. Al termine del processo di attivazione, è necessario applicare nuovamente le impostazioni personalizzate A NVSRAM.

## **Aggiornare il firmware del disco**

È possibile aggiornare il firmware dei dischi per assicurarsi di disporre delle funzionalità più recenti e delle correzioni dei bug.

#### **Prima di iniziare**

- È stato eseguito il backup dei dati utilizzando il backup disk-to-disk, la copia del volume (su un gruppo di volumi non interessato dall'aggiornamento del firmware pianificato) o un mirror remoto.
- Lo stato dello storage array è ottimale.
- Tutti i dischi hanno uno stato ottimale.
- Non sono in esecuzione modifiche di configurazione sullo storage array.
- Se i dischi sono in grado di eseguire solo un aggiornamento offline, l'attività di i/o su tutti i volumi associati ai dischi viene interrotta.

#### **Fasi**

- 1. Selezionare **Support › Upgrade Center**.
- 2. Scaricare i nuovi file dal sito Support sul client di gestione.
	- a. In aggiornamento del firmware del disco, fare clic su **NetApp Support**.
	- b. Sul sito Web del supporto NetApp, fare clic sulla scheda **Downloads**.
	- c. Selezionare **Disk Drive & firmware Matrix** (matrice disco e firmware).
	- d. Seguire le istruzioni rimanenti.
- 3. In aggiornamento del firmware del disco, fare clic su **Avvia aggiornamento**.

Viene visualizzata una finestra di dialogo che elenca i file del firmware del disco attualmente in uso.

- 4. Estrarre (decomprimere) i file scaricati dal sito del supporto.
- 5. Fare clic su **Browse** (Sfoglia) e selezionare i nuovi file del firmware del disco scaricati dal sito di supporto.

I file del firmware del disco hanno un nome file simile a. D\_HUC101212CSS600\_30602291\_MS01\_2800\_0002 con l'estensione di .dlp.

È possibile selezionare fino a quattro file del firmware del disco, uno alla volta. Se più di un file del firmware del disco è compatibile con lo stesso disco, viene visualizzato un errore di conflitto del file. Decidere quale file del firmware del disco utilizzare per l'aggiornamento e rimuovere l'altro.

6. Fare clic su **Avanti**.

Viene visualizzata la finestra di dialogo **Select Drives** (Seleziona unità), che elenca le unità che è possibile

aggiornare con i file selezionati.

Vengono visualizzati solo i dischi compatibili.

Il firmware selezionato per il disco viene visualizzato nell'area Proposed firmware information (informazioni firmware proposte). Se è necessario modificare il firmware, fare clic su **Indietro** per tornare alla finestra di dialogo precedente.

- 7. Selezionare il tipo di aggiornamento che si desidera eseguire:
	- **Online (impostazione predefinita)** Mostra i dischi in grado di supportare il download del firmware \_mentre lo storage array sta elaborando i/O. Quando si seleziona questo metodo di aggiornamento, non è necessario interrompere l'i/o dei volumi associati utilizzando questi dischi. Questi dischi vengono aggiornati uno alla volta mentre lo storage array sta elaborando i/o su tali dischi.
	- **Offline (Parallel)** Mostra i dischi che possono supportare il download del firmware *solo quando l'attività di i/o viene interrotta* su qualsiasi volume che utilizza i dischi. Quando si seleziona questo metodo di aggiornamento, è necessario interrompere tutte le attività di i/o su tutti i volumi che utilizzano i dischi che si stanno aggiornando. I dischi che non hanno ridondanza devono essere elaborati come operazioni offline. Questo requisito include qualsiasi disco associato alla cache SSD, un gruppo di volumi RAID 0 o qualsiasi pool o gruppo di volumi degradati. L'aggiornamento offline (parallelo) è in genere più rapido rispetto al metodo online (predefinito).
- 8. Nella prima colonna della tabella, selezionare il disco o i dischi che si desidera aggiornare.
- 9. Fare clic su **Start** e confermare che si desidera eseguire l'operazione.

Per interrompere l'aggiornamento, fare clic su **Stop**. Tutti i download del firmware attualmente in corso sono stati completati. Tutti i download del firmware non avviati vengono annullati.

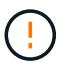

L'interruzione dell'aggiornamento del firmware del disco potrebbe causare la perdita di dati o la mancata disponibilità dei dischi.

10. **Opzionale:** per visualizzare un elenco degli aggiornamenti, fare clic su **Salva registro**.

Il file viene salvato nella cartella Download del browser con il nome drive upgrade logtimestamp.txt.

11. Se durante la procedura di aggiornamento si verifica uno dei seguenti errori, eseguire l'azione consigliata appropriata.

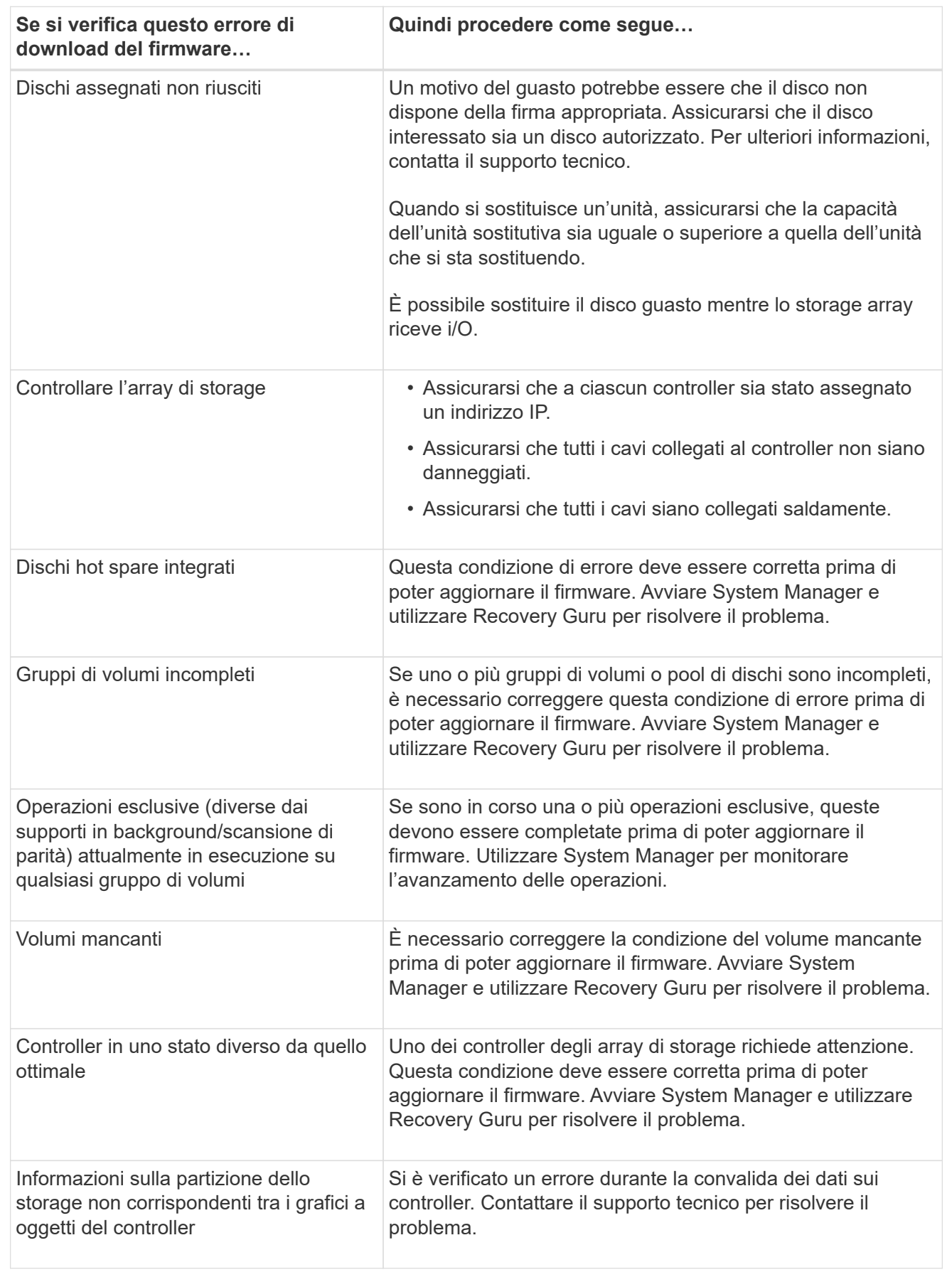

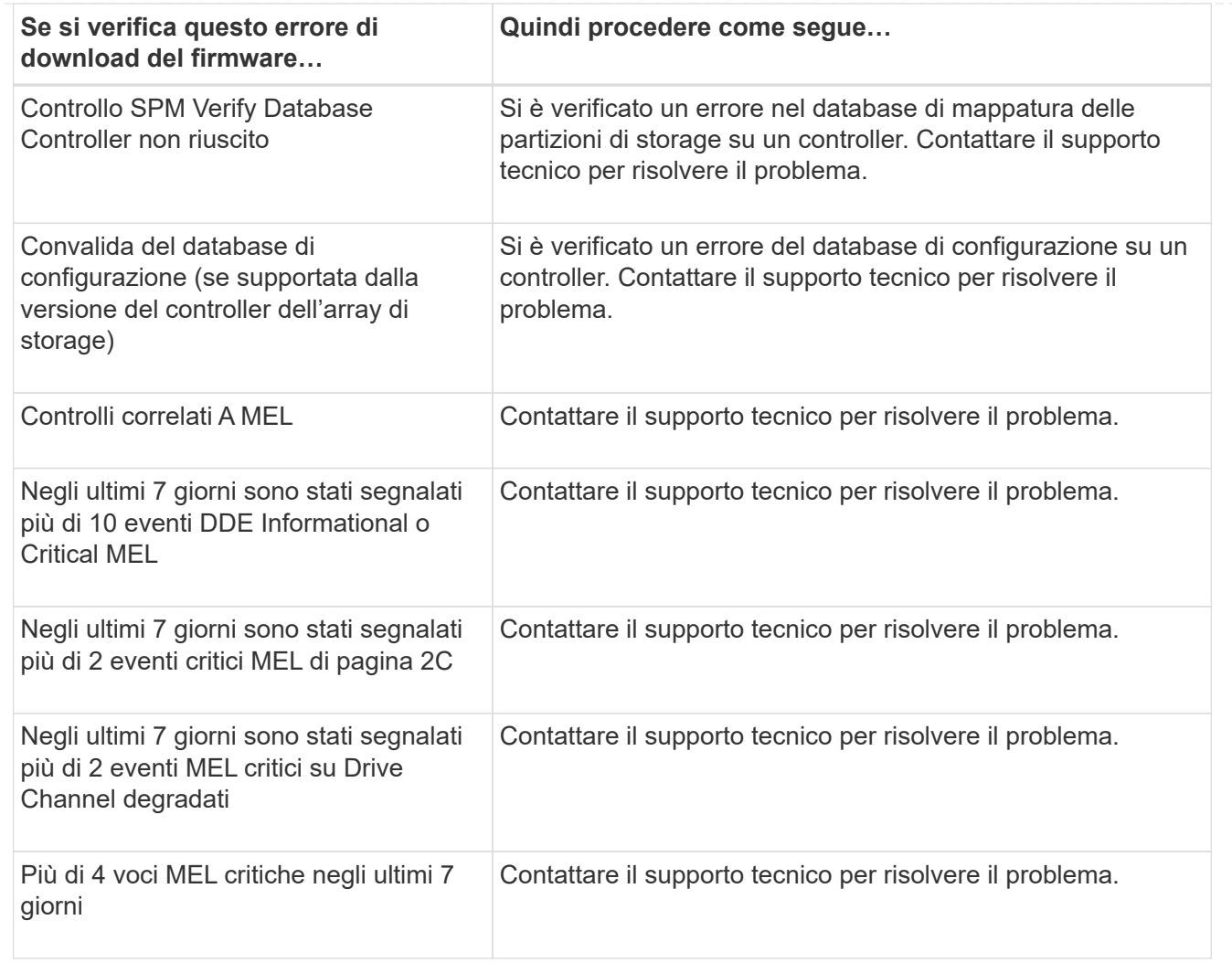

#### **Al termine**

L'aggiornamento del firmware del disco è stato completato. È possibile riprendere le normali operazioni.

## **Esaminare i possibili errori di aggiornamento del software e del firmware**

Possono verificarsi errori durante l'aggiornamento del software del controller o del firmware del disco.

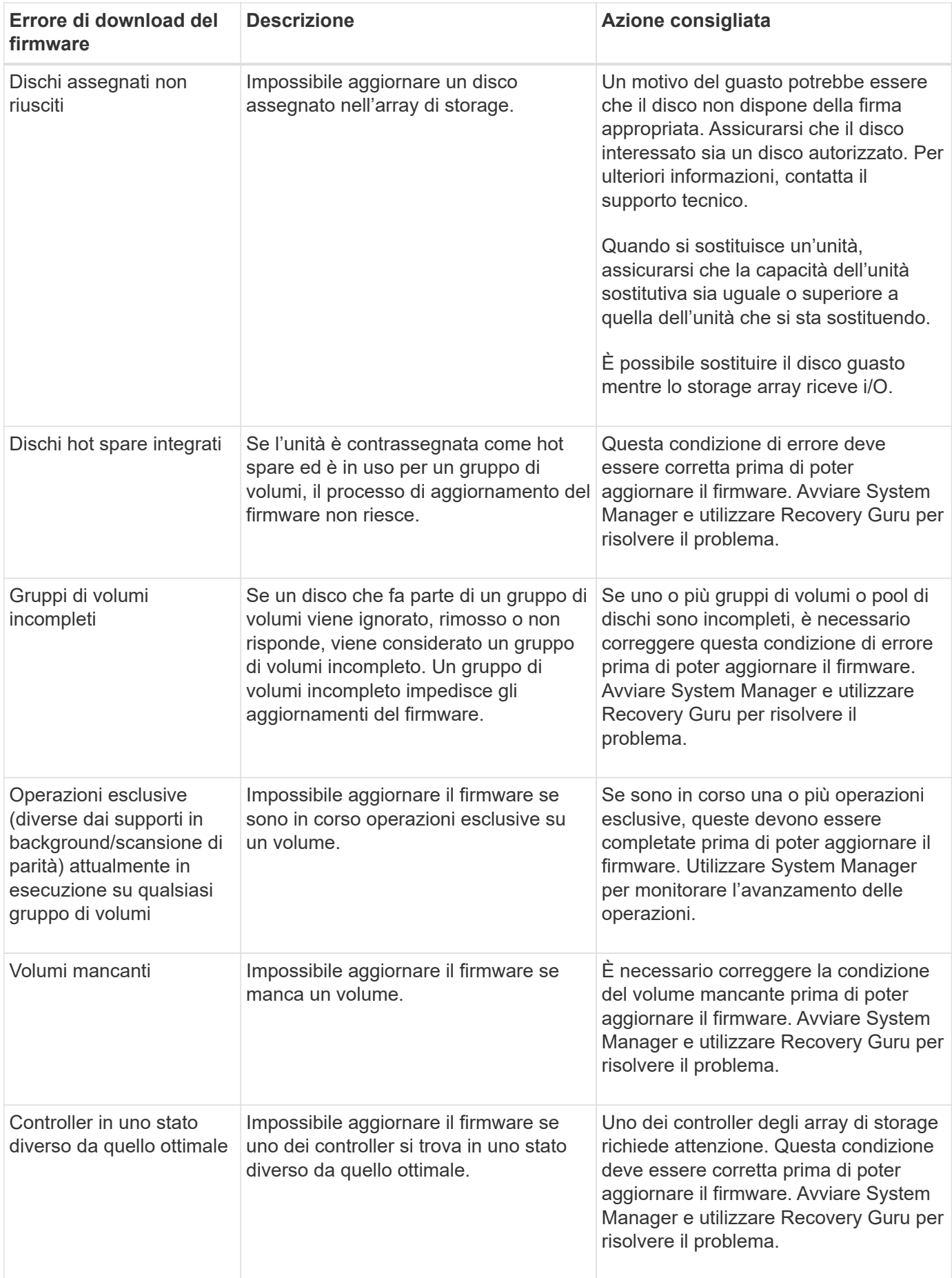

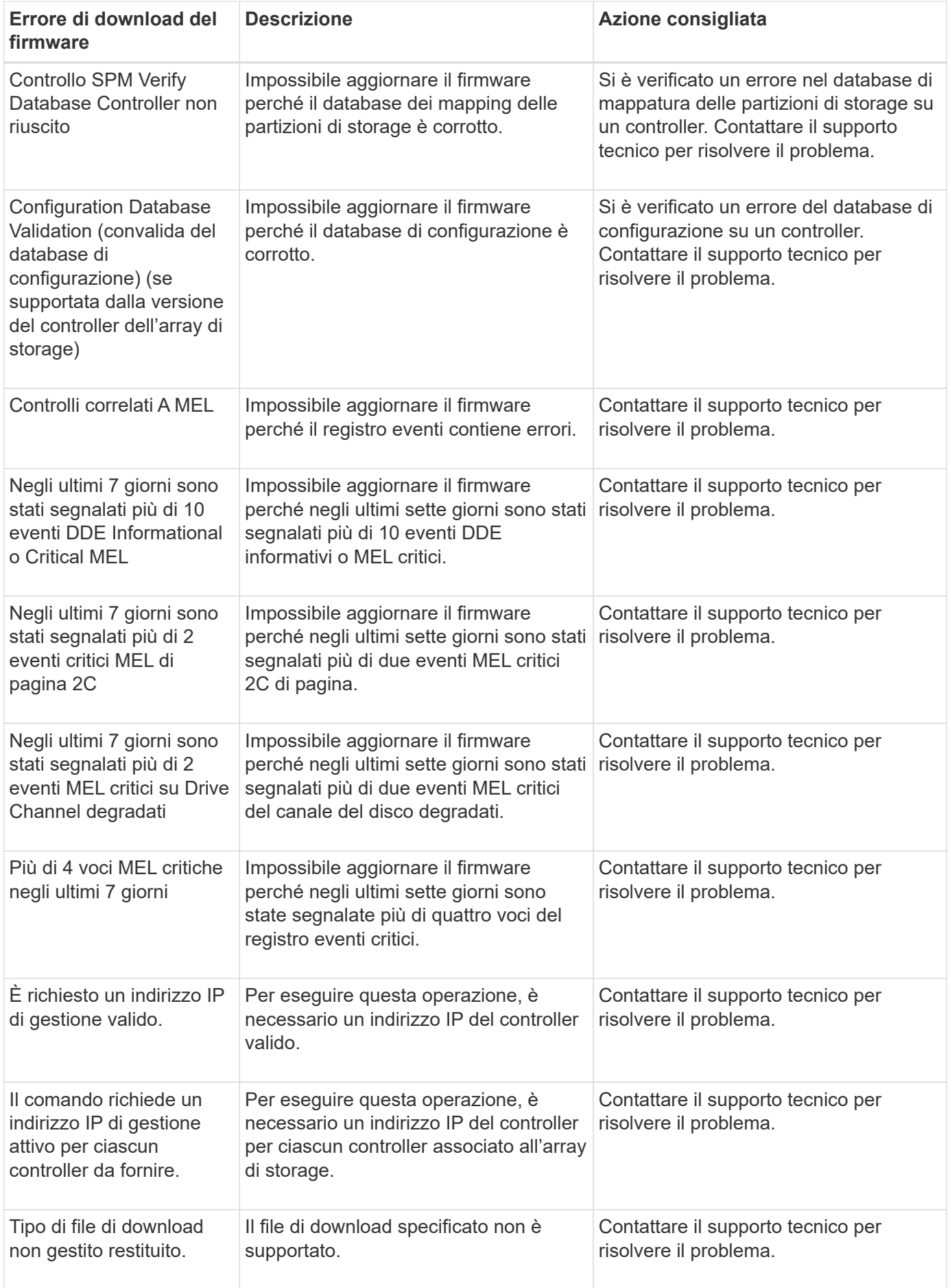

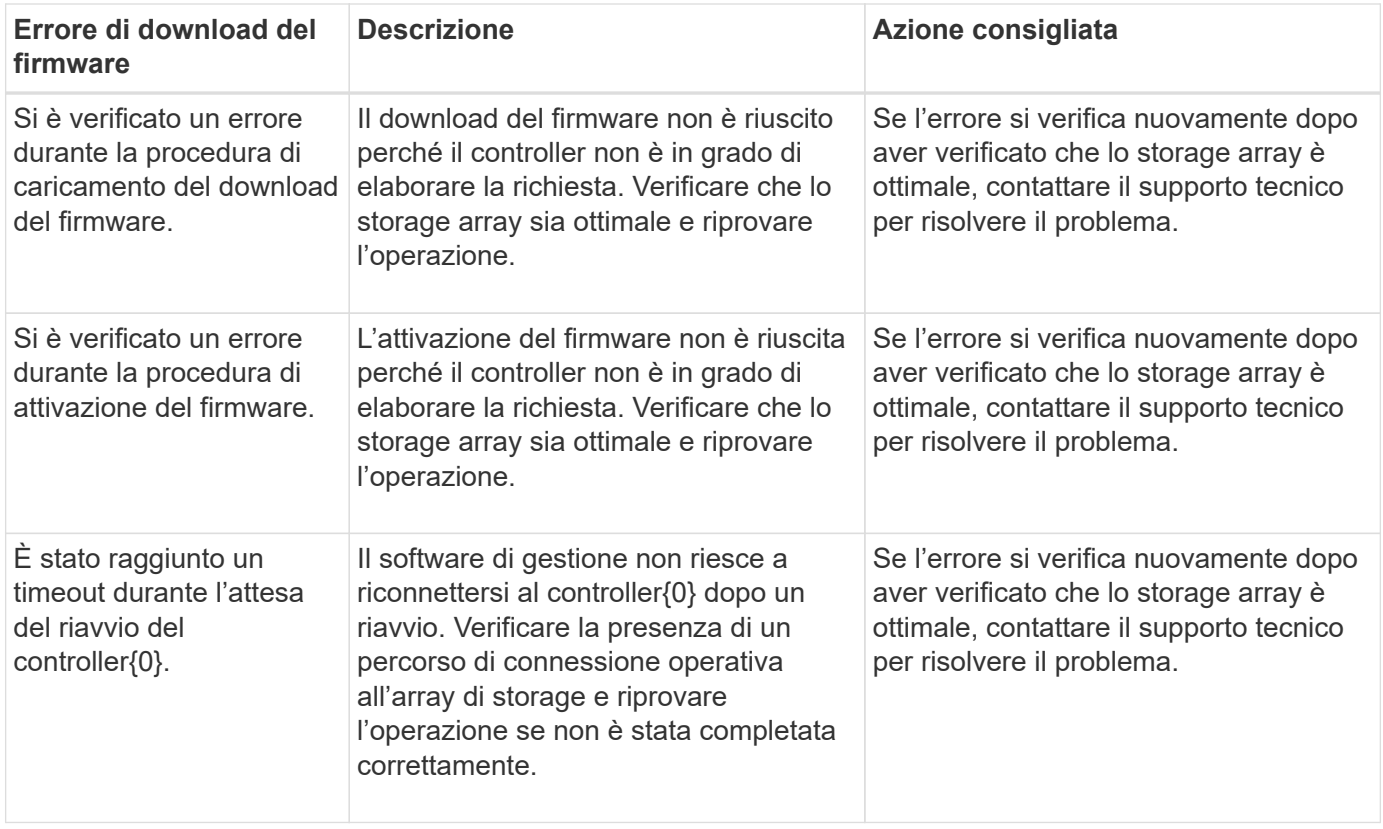

È possibile correggere alcune di queste condizioni utilizzando Recovery Guru in System Manager. Tuttavia, per alcune delle condizioni, potrebbe essere necessario contattare il supporto tecnico. Le informazioni sul download del firmware del controller più recente sono disponibili sullo storage array. Queste informazioni aiutano il supporto tecnico a comprendere le condizioni di errore che hanno impedito l'aggiornamento e il download del firmware.

## <span id="page-34-0"></span>**FAQ**

## **Quali dati vengono raccolti?**

La funzionalità AutoSupport e la raccolta manuale dei dati di supporto consentono di raccogliere i dati in un pacchetto di assistenza clienti per la risoluzione dei problemi e l'analisi dei problemi in remoto da parte del supporto tecnico.

Il bundle di assistenza clienti raccoglie tutti i tipi di informazioni sull'array di storage in un singolo file compresso. Le informazioni raccolte comprendono la configurazione fisica, la configurazione logica, le informazioni sulla versione, gli eventi, i file di log, e dati sulle performance. Le informazioni vengono utilizzate solo dal supporto tecnico per risolvere i problemi relativi allo storage array.

## **Cosa mostrano i dati dei settori illeggibili?**

È possibile visualizzare dati dettagliati sui settori illeggibili rilevati sui dischi dello storage array.

Il registro dei settori illeggibili mostra prima il settore illeggibile più recente. Il registro contiene le seguenti informazioni sui volumi che contengono i settori illeggibili. I campi sono ordinabili.

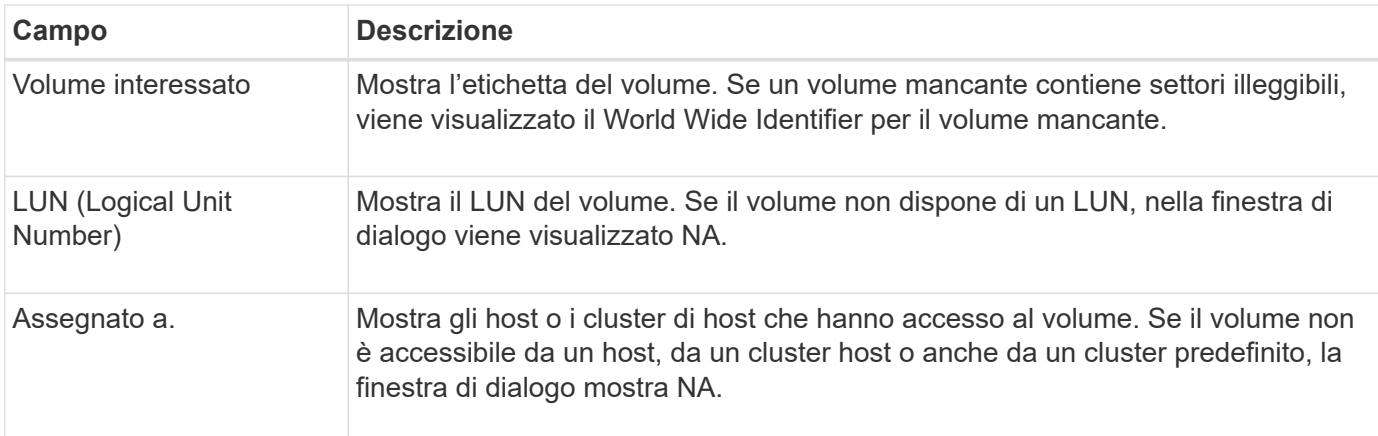

Per visualizzare ulteriori informazioni sui settori illeggibili, fare clic sul segno più (+) accanto a un volume.

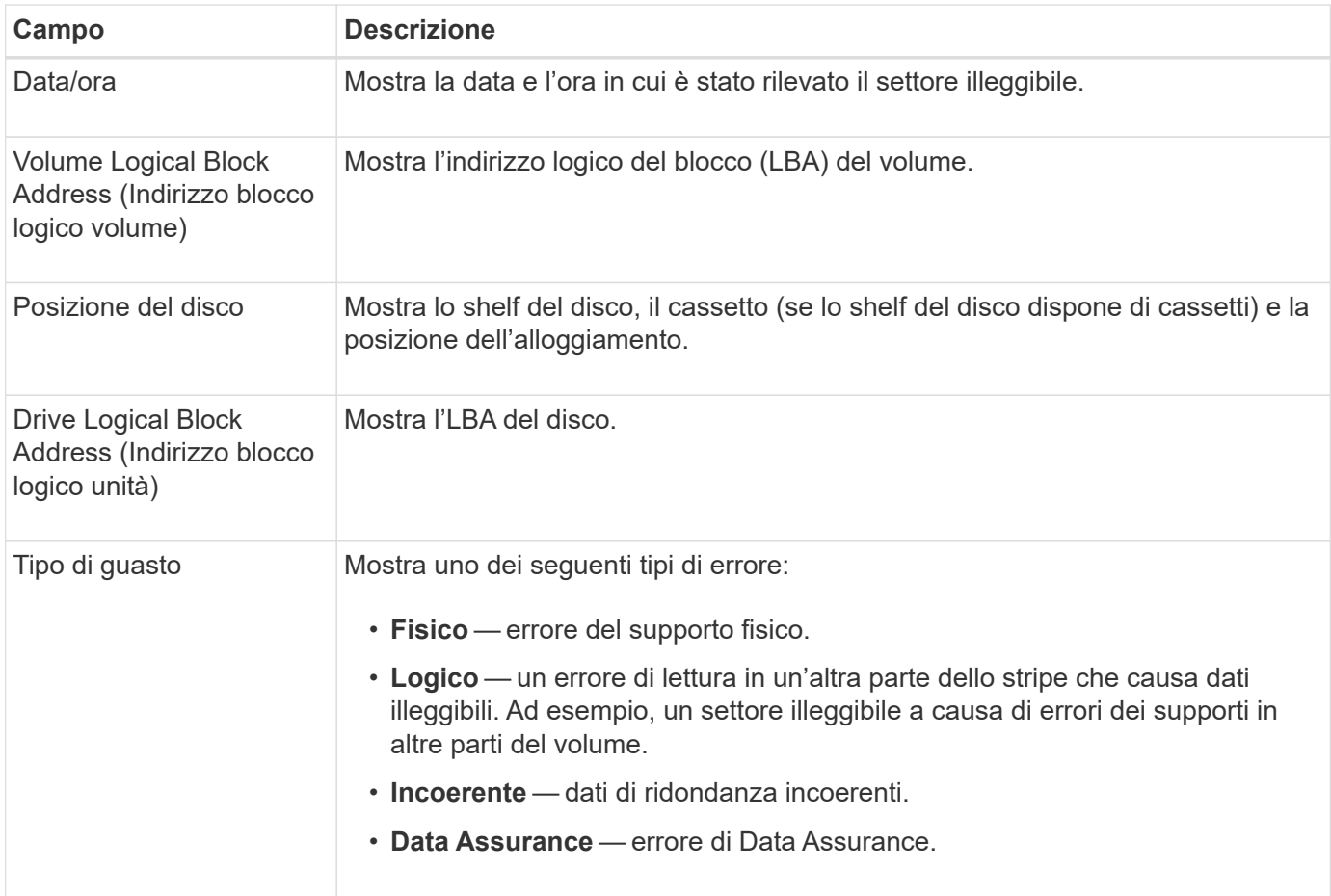

## **Che cos'è un'immagine sanitaria?**

Un'immagine di integrità è un dump di dati raw della memoria del processore del controller che il supporto tecnico può utilizzare per diagnosticare un problema con un controller.

Il firmware genera automaticamente un'immagine dello stato di salute quando rileva determinati errori. In alcuni scenari di risoluzione dei problemi, il supporto tecnico potrebbe richiedere il recupero del file di immagine di integrità e l'invio.

## **Quali sono le funzioni di AutoSupport?**

La funzione AutoSupport è composta da tre funzioni individuali che vengono attivate separatamente.

- **Basic AutoSupport** consente allo storage array di raccogliere e inviare automaticamente i dati al supporto tecnico.
- **AutoSupport OnDemand** consente al supporto tecnico di richiedere la ritrasmissione di un precedente dispatch AutoSupport quando necessario per la risoluzione di un problema. Tutte le trasmissioni vengono avviate dallo storage array, non dal server AutoSupport. Lo storage array esegue periodicamente il checkin con il server AutoSupport per determinare se sono presenti richieste di ritrasmissione in sospeso e risponde di conseguenza.
- **Diagnostica remota** consente al supporto tecnico di richiedere una nuova spedizione AutoSupport aggiornata quando necessario per la risoluzione di un problema. Tutte le trasmissioni vengono avviate dallo storage array, non dal server AutoSupport. Lo storage array esegue periodicamente il check-in con il server AutoSupport per determinare se sono presenti nuove richieste in sospeso e risponde di conseguenza.

## **Che tipo di dati vengono raccolti tramite la funzione AutoSupport?**

La funzione AutoSupport contiene tre tipi di spedizione standard: Spedizioni di eventi, spedizioni pianificate e spedizioni di diagnostica on-demand e remote.

I dati AutoSupport non contengono dati utente.

#### • **Dispatch evento**

Quando si verificano eventi nel sistema che richiedono una notifica proattiva al supporto tecnico, la funzione AutoSupport invia automaticamente un dispatch attivato dagli eventi.

- Inviato quando si verifica un evento di supporto sull'array di storage gestito.
- Include un'istantanea completa di ciò che stava accadendo con lo storage array al momento dell'evento.

#### • **Spedizioni pianificate**

La funzione AutoSupport invia automaticamente diverse spedizioni in base a una pianificazione regolare.

- **Daily Dispatches** inviato una volta al giorno durante un intervallo di tempo configurabile dall'utente. Include i registri degli eventi di sistema correnti e i dati sulle prestazioni.
- **Spedizioni settimanali** inviate una volta alla settimana durante un giorno e un intervallo di tempo configurabili dall'utente. Include informazioni sulla configurazione e sullo stato del sistema.

#### • **Dispatches di AutoSupport OnDemand e diagnostica remota**

- **AutoSupport OnDemand** consente al supporto tecnico di richiedere la ritrasmissione di un precedente dispatch AutoSupport quando necessario per la risoluzione di un problema. Tutte le trasmissioni vengono avviate dallo storage array, non dal server AutoSupport. Lo storage array esegue periodicamente il check-in con il server AutoSupport per determinare se sono presenti richieste di ritrasmissione in sospeso e risponde di conseguenza.
- **Diagnostica remota** consente al supporto tecnico di richiedere una nuova spedizione AutoSupport aggiornata quando necessario per la risoluzione di un problema. Tutte le trasmissioni vengono avviate dallo storage array, non dal server AutoSupport. Lo storage array esegue periodicamente il check-in

con il server AutoSupport per determinare se sono presenti nuove richieste in sospeso e risponde di conseguenza.

## **Come si configura il metodo di consegna per la funzione AutoSupport?**

La funzione AutoSupport supporta i protocolli HTTPS, HTTP e SMTP per l'invio di AutoSupport al supporto tecnico.

#### **Prima di iniziare**

- La funzione AutoSupport deve essere attivata. Puoi vedere se è attivato nella pagina AutoSupport.
- Nella rete deve essere installato e configurato un server DNS. L'indirizzo del server DNS deve essere configurato in System Manager (questa attività è disponibile nella pagina hardware).

#### **A proposito di questa attività**

Esaminare i diversi protocolli:

- **HTTPS** consente di connettersi direttamente al server di supporto tecnico di destinazione utilizzando HTTPS. Se si desidera attivare AutoSupport OnDemand o Diagnostica remota, il metodo di erogazione AutoSupport deve essere impostato su HTTPS.
- **HTTP** consente di connettersi direttamente al server di supporto tecnico di destinazione utilizzando HTTP.
- **E-mail** consente di utilizzare un server e-mail come metodo di recapito per l'invio di messaggi AutoSupport.

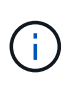

**Differenze tra i metodi HTTPS/HTTP ed e-mail**. Il metodo di recapito della posta elettronica, che utilizza SMTP, presenta alcune importanti differenze rispetto ai metodi di recapito HTTPS e HTTP. Innanzitutto, le dimensioni delle spedizioni per il metodo e-mail sono limitate a 5 MB, il che significa che alcune raccolte di dati ASUP non verranno inviate. In secondo luogo, la funzione AutoSupport OnDemand è disponibile solo sui metodi HTPP e HTTPS.

#### **Fasi**

- 1. Selezionare **scheda supporto › Centro di supporto › AutoSupport**.
- 2. Selezionare **Configura metodo di erogazione AutoSupport**.

Viene visualizzata una finestra di dialogo in cui sono elencati i metodi di consegna dell'invio.

- 3. Selezionare il metodo di erogazione desiderato, quindi selezionare i parametri per il metodo di erogazione. Effettuare una delle seguenti operazioni:
	- Se si seleziona HTTPS o HTTP, selezionare uno dei seguenti parametri di erogazione:
		- **Direttamente** questo parametro di erogazione è la selezione predefinita. Questa opzione consente di connettersi direttamente al sistema di supporto tecnico di destinazione utilizzando il protocollo HTTPS o HTTP.
		- **Via Proxy server** questa opzione consente di specificare i dettagli del server proxy HTTP necessari per stabilire la connessione con il sistema di supporto tecnico di destinazione. Specificare l'indirizzo host e il numero di porta. Tuttavia, è necessario immettere solo i dettagli di autenticazione dell'host (nome utente e password), se necessario.
		- **Tramite PAC (Proxy Auto-Configuration script)** specificare la posizione di un file PAC (Proxy Auto-Configuration) script. Un file PAC consente al sistema di scegliere automaticamente il server proxy appropriato per stabilire una connessione con il sistema di supporto tecnico di destinazione.
- Se è stata selezionata l'opzione e-mail, immettere le seguenti informazioni:
	- Indirizzo del server di posta come nome di dominio completo, indirizzo IPv4 o indirizzo IPv6.
	- L'indirizzo e-mail visualizzato nel campo da del messaggio e-mail di spedizione AutoSupport.
	- **Opzionale; se si desidera eseguire un test di configurazione.** l'indirizzo e-mail a cui viene inviata una conferma quando il sistema AutoSupport riceve l'invio del test.
	- Se si desidera crittografare i messaggi, selezionare **SMTPS** o **STARTTLS** come tipo di crittografia, quindi selezionare il numero di porta per i messaggi crittografati. In caso contrario, selezionare **Nessuno**.
	- Se necessario, immettere un nome utente e una password per l'autenticazione con il mittente e il server di posta in uscita.
- 4. Fare clic su **Test Configuration** (verifica configurazione) per verificare la connessione al server del supporto tecnico utilizzando i parametri di consegna specificati. Se è stata attivata la funzione AutoSupport on-Demand, il sistema verificherà anche la connessione per l'erogazione del dispatch AutoSupport on-Demand.

Se il test di configurazione non riesce, controllare le impostazioni di configurazione ed eseguire nuovamente il test. Se il test continua a non riuscire, contattare il supporto tecnico.

5. Fare clic su **Save** (Salva).

## **Che cosa sono i dati di configurazione?**

Quando si seleziona Collect Configuration Data (Raccogli dati di configurazione), il sistema salva lo stato corrente del database di configurazione RAID.

Il database di configurazione RAID include tutti i dati relativi ai gruppi di volumi e ai pool di dischi sul controller. La funzione Collect Configuration Data salva le stesse informazioni del comando CLI per save storageArray dbmDatabase.

## **Cosa occorre sapere prima di aggiornare il software SANtricity OS?**

Prima di aggiornare il software e il firmware del controller, tenere presente questi elementi.

- Hai letto il documento e il readme.txt e hanno determinato che si desidera eseguire l'aggiornamento.
- Si sa se si desidera aggiornare il firmware IOM.

Di norma, è necessario aggiornare tutti i componenti contemporaneamente. Tuttavia, è possibile decidere di non aggiornare il firmware IOM se non si desidera aggiornarlo come parte dell'aggiornamento del software del controller del sistema operativo SANtricity o se il supporto tecnico ha richiesto di eseguire il downgrade del firmware IOM (è possibile eseguire il downgrade del firmware solo utilizzando l'interfaccia della riga di comando).

• Si sa se si desidera aggiornare il file NVSRAM del controller.

Di norma, è necessario aggiornare tutti i componenti contemporaneamente. Tuttavia, si potrebbe decidere di non aggiornare il file NVSRAM del controller se il file è stato patchato o è una versione personalizzata e non si desidera sovrascriverlo.

• Si sa se si desidera attivare ora o in un secondo momento.

I motivi per l'attivazione successiva potrebbero includere:

- **Ora del giorno** l'attivazione del software e del firmware può richiedere molto tempo, quindi potrebbe essere necessario attendere che i carichi di i/o siano più leggeri. Il failover dei controller durante l'attivazione potrebbe risultare inferiore al solito fino al completamento dell'aggiornamento.
- **Tipo di pacchetto** si consiglia di testare il nuovo software e firmware su un array di storage prima di aggiornare i file su altri array di storage.

Questi componenti fanno parte dell'aggiornamento del software del controller del sistema operativo SANtricity:

- **Software di gestione** System Manager è il software che gestisce lo storage array.
- **Controller firmware** il firmware del controller gestisce l'i/o tra host e volumi.
- **Controller NVSRAM** Controller NVSRAM è un file controller che specifica le impostazioni predefinite per i controller.
- **IOM firmware** il firmware del modulo i/o (IOM) gestisce la connessione tra un controller e uno shelf di dischi. Inoltre, monitora lo stato dei componenti.
- **Software di supervisore** il software di supervisore è la macchina virtuale su un controller in cui viene eseguito il software.

Come parte del processo di aggiornamento, potrebbe essere necessario aggiornare anche il driver multipath/failover e/o HBA dell'host in modo che l'host possa interagire correttamente con i controller.

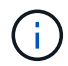

Per determinare se questo è il caso, consultare la ["Tool di matrice di interoperabilità NetApp"](https://mysupport.netapp.com/matrix).

Se l'array di storage contiene un solo controller o non si dispone di un driver multipath installato, interrompere l'attività i/o dell'array di storage per evitare errori dell'applicazione. Se lo storage array dispone di due controller e si dispone di un driver multipath installato, non è necessario interrompere l'attività di i/O.

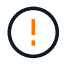

Non apportare modifiche allo storage array durante l'aggiornamento.

## **Cosa occorre sapere prima di sospendere la sincronizzazione automatica IOM?**

La sospensione della sincronizzazione automatica IOM impedisce l'aggiornamento del firmware IOM al successivo aggiornamento del software del controller del sistema operativo SANtricity.

Normalmente, il software del controller e il firmware IOM vengono aggiornati come bundle. È possibile sospendere la sincronizzazione automatica IOM se si dispone di una speciale build del firmware IOM che si desidera conservare nell'enclosure. In caso contrario, al successivo aggiornamento del software del controller verrà ripristinato il firmware IOM in dotazione con il software del controller.

## **Perché l'aggiornamento del firmware procede così lentamente?**

L'avanzamento dell'aggiornamento del firmware dipende dal carico complessivo del sistema.

Durante un aggiornamento online del firmware del disco, se si verifica un trasferimento di volume durante il processo di ricostruzione rapida, il sistema avvia una ricostruzione completa sul volume trasferito. Questa operazione potrebbe richiedere molto tempo. Il tempo effettivo di ricostruzione completa dipende da diversi fattori, tra cui la quantità di attività i/o che si verifica durante l'operazione di ricostruzione, il numero di dischi nel gruppo di volumi, l'impostazione della priorità di ricostruzione e le prestazioni del disco.

## **Cosa occorre sapere prima di aggiornare il firmware del disco?**

Prima di aggiornare il firmware del disco, tenere presente questi elementi.

- Per precauzione, eseguire il backup dei dati utilizzando il backup disk-to-disk, la copia del volume (su un gruppo di volumi non interessato dall'aggiornamento del firmware pianificato) o un mirror remoto.
- Potrebbe essere necessario aggiornare solo alcune unità per verificare il funzionamento del nuovo firmware e verificare che funzioni correttamente. Se il nuovo firmware funziona correttamente, aggiornare i dischi rimanenti.
- In caso di dischi guasti, correggerli prima di avviare l'aggiornamento del firmware.
- Se i dischi sono in grado di eseguire un aggiornamento offline, interrompere l'attività di i/o in tutti i volumi associati ai dischi. Quando l'attività di i/o viene interrotta, non possono verificarsi operazioni di configurazione associate a tali volumi.
- Non rimuovere alcun disco durante l'aggiornamento del firmware del disco.
- Non apportare modifiche alla configurazione dello storage array durante l'aggiornamento del firmware del disco.

## **Come si sceglie il tipo di aggiornamento da eseguire?**

È possibile scegliere il tipo di aggiornamento da eseguire sul disco in base allo stato del pool o del gruppo di volumi.

#### • **Online**

Se il pool o il gruppo di volumi supporta la ridondanza ed è ottimale, è possibile utilizzare il metodo online per aggiornare il firmware del disco. Il metodo Online scarica il firmware *mentre lo storage array sta elaborando i/o* nei volumi associati utilizzando questi dischi. Non è necessario interrompere l'i/o dei volumi associati utilizzando questi dischi. Questi dischi vengono aggiornati uno alla volta ai volumi associati ai dischi. Se l'unità non è assegnata a un pool o a un gruppo di volumi, il relativo firmware può essere aggiornato con il metodo Online o Offline. Le prestazioni del sistema potrebbero risentire dell'utilizzo del metodo online per l'aggiornamento del firmware del disco.

#### • **Non in linea**

Se il pool o il gruppo di volumi non supporta la ridondanza (RAID 0) o è degradato, è necessario utilizzare il metodo offline per aggiornare il firmware del disco. Il metodo offline aggiornerà il firmware *solo quando l'attività di i/o viene interrotta* ai volumi associati che utilizzano questi dischi. È necessario arrestare tutti i i/o per tutti i volumi associati che utilizzano questi dischi. Se l'unità non è assegnata a un pool o a un gruppo di volumi, il relativo firmware potrebbe essere aggiornato con il metodo Online o Offline.

#### **Informazioni sul copyright**

Copyright © 2024 NetApp, Inc. Tutti i diritti riservati. Stampato negli Stati Uniti d'America. Nessuna porzione di questo documento soggetta a copyright può essere riprodotta in qualsiasi formato o mezzo (grafico, elettronico o meccanico, inclusi fotocopie, registrazione, nastri o storage in un sistema elettronico) senza previo consenso scritto da parte del detentore del copyright.

Il software derivato dal materiale sottoposto a copyright di NetApp è soggetto alla seguente licenza e dichiarazione di non responsabilità:

IL PRESENTE SOFTWARE VIENE FORNITO DA NETAPP "COSÌ COM'È" E SENZA QUALSIVOGLIA TIPO DI GARANZIA IMPLICITA O ESPRESSA FRA CUI, A TITOLO ESEMPLIFICATIVO E NON ESAUSTIVO, GARANZIE IMPLICITE DI COMMERCIABILITÀ E IDONEITÀ PER UNO SCOPO SPECIFICO, CHE VENGONO DECLINATE DAL PRESENTE DOCUMENTO. NETAPP NON VERRÀ CONSIDERATA RESPONSABILE IN ALCUN CASO PER QUALSIVOGLIA DANNO DIRETTO, INDIRETTO, ACCIDENTALE, SPECIALE, ESEMPLARE E CONSEQUENZIALE (COMPRESI, A TITOLO ESEMPLIFICATIVO E NON ESAUSTIVO, PROCUREMENT O SOSTITUZIONE DI MERCI O SERVIZI, IMPOSSIBILITÀ DI UTILIZZO O PERDITA DI DATI O PROFITTI OPPURE INTERRUZIONE DELL'ATTIVITÀ AZIENDALE) CAUSATO IN QUALSIVOGLIA MODO O IN RELAZIONE A QUALUNQUE TEORIA DI RESPONSABILITÀ, SIA ESSA CONTRATTUALE, RIGOROSA O DOVUTA A INSOLVENZA (COMPRESA LA NEGLIGENZA O ALTRO) INSORTA IN QUALSIASI MODO ATTRAVERSO L'UTILIZZO DEL PRESENTE SOFTWARE ANCHE IN PRESENZA DI UN PREAVVISO CIRCA L'EVENTUALITÀ DI QUESTO TIPO DI DANNI.

NetApp si riserva il diritto di modificare in qualsiasi momento qualunque prodotto descritto nel presente documento senza fornire alcun preavviso. NetApp non si assume alcuna responsabilità circa l'utilizzo dei prodotti o materiali descritti nel presente documento, con l'eccezione di quanto concordato espressamente e per iscritto da NetApp. L'utilizzo o l'acquisto del presente prodotto non comporta il rilascio di una licenza nell'ambito di un qualche diritto di brevetto, marchio commerciale o altro diritto di proprietà intellettuale di NetApp.

Il prodotto descritto in questa guida può essere protetto da uno o più brevetti degli Stati Uniti, esteri o in attesa di approvazione.

LEGENDA PER I DIRITTI SOTTOPOSTI A LIMITAZIONE: l'utilizzo, la duplicazione o la divulgazione da parte degli enti governativi sono soggetti alle limitazioni indicate nel sottoparagrafo (b)(3) della clausola Rights in Technical Data and Computer Software del DFARS 252.227-7013 (FEB 2014) e FAR 52.227-19 (DIC 2007).

I dati contenuti nel presente documento riguardano un articolo commerciale (secondo la definizione data in FAR 2.101) e sono di proprietà di NetApp, Inc. Tutti i dati tecnici e il software NetApp forniti secondo i termini del presente Contratto sono articoli aventi natura commerciale, sviluppati con finanziamenti esclusivamente privati. Il governo statunitense ha una licenza irrevocabile limitata, non esclusiva, non trasferibile, non cedibile, mondiale, per l'utilizzo dei Dati esclusivamente in connessione con e a supporto di un contratto governativo statunitense in base al quale i Dati sono distribuiti. Con la sola esclusione di quanto indicato nel presente documento, i Dati non possono essere utilizzati, divulgati, riprodotti, modificati, visualizzati o mostrati senza la previa approvazione scritta di NetApp, Inc. I diritti di licenza del governo degli Stati Uniti per il Dipartimento della Difesa sono limitati ai diritti identificati nella clausola DFARS 252.227-7015(b) (FEB 2014).

#### **Informazioni sul marchio commerciale**

NETAPP, il logo NETAPP e i marchi elencati alla pagina<http://www.netapp.com/TM> sono marchi di NetApp, Inc. Gli altri nomi di aziende e prodotti potrebbero essere marchi dei rispettivi proprietari.